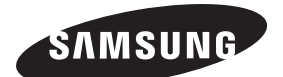

# **Ecran à plasma professionnel (ECRAN A PLASMA)**

**PPM50M7F/PPM63M7F**

## **Manuel d'utilisation**

Avant de faire fonctionner l'appareil, lisez avec attention ce manuel et conservez-le en vue d'une utilisation ultérieure.

### **MENUS A L'ECRAN Image dans l'image (PIP) Economiseur énergie (Energy Saving) SRS OF SRS TruSurround XT DNIE** Digital Natural Image engine

Enregistrez votre produit à l'adresse www.samsung.com/global/register Enregistrez ici votre modèle et votre numéro de série pour un usage ultérieur.

### **Instructions d'utilisation**

#### **Rémanence à l'écran**

Ne figez pas d'images (telle qu'une image de jeu vidéo ou d'un PC connecté) sur l'écran à plasma pendant plus de deux heures car cela peut entraîner une rémanence à l'écran. Cette rémanence est également appelée "brûlure d'écran". Pour éviter la rémanence, réduisez le niveau de contraste ou de luminosité de l'écran lorsque vous affichez une image figée.

#### **Hauteur**

L'écran à plasma est normalement conçu pour être utilisé à une altitude inférieure à 2 000 m. Il peut fonctionner de façon anormale au-dessus de 2000 m d'altitude. Ne l'installez pas et ne le faites donc pas fonctionner dans ces conditions.

#### **Chaleur diffusée sur la partie supérieure de l'écran**

Le dessus de l'appareil peut chauffer en cas d'utilisation prolongée, car la chaleur s'échappe du panneau par le trou d'aération situé dans la partie supérieure du produit. Ce phénomène est normal et n'indique aucunement la présence d'un défaut ou d'un dysfonctionnement.

Il convient cependant d'empêcher les enfants de toucher à la partie supérieure de l'écran.

#### **Le produit fait un bruit de "claquement".**

Ce bruit de "claquement" risque d'être perceptible lorsque le produit se contracte ou s'étend suite à un changement du milieu ambiant, tel que la température ou l'humidité. Ce phénomène est normal et ne constitue pas un défaut.

#### **Défauts de cellule**

L'écran à plasma utilise un panneau constitué de 1,230,000 (niveau SD) à 3,150,000 (niveau HD) pixels dont la fabrication fait appel à une technologie avancée. Il se peut toutefois que quelques points clairs ou sombres apparaissent à l'écran. Ils n'ont aucune incidence sur la performance du produit.

**Evitez d'utiliser l'écran à des températures inférieures à 5°C**

 **Une image figée affichée pendant une période prolongée peut endommager définitivement l'écran PDP.**

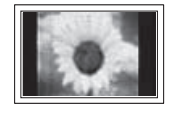

Visionner pendant longtemps l'écran à plasma en format 4/3 risque de laisser apparaître des traces de bordures sur la gauche, sur la droite et au centre de l'écran. Ces traces sont dues à la différence de luminosité sur l'écran. Lire un DVD ou un jeu vidéo sur console risque de provoquer un effet similaire sur l'écran. Les dommages provoqués par l'effet susmentionné ne sont pas couverts par la garantie.

#### **Image rémanente à l'écran**

Une rémanence partielle de l'image peut éventuellement se produire si des images figées de jeux vidéo et d'un PC restent affichées pendant un certain temps.

Pour empêcher ce phénomène, réduisez la luminosité et le contraste en cas d'affichage prolongé d'images figées.

#### **Garantie**

- La garantie ne couvre pas les dommages causés par la rémanence.
- Les brûlures ne sont pas couvertes par la garantie.

#### **Installation**

Contacter un centre de service agréé si l'écran est destiné à une installation dans des endroits exposés à la poussière, à des températures faibles ou élevées, à une forte humidité, à des substances chimiques et s'il a été prévu pour fonctionner 24/24 heures, comme dans des aéroports, des gares ferroviaires, etc.

Le non-respect de ce qui précède peut gravement endommager l'écran à plasma. Installer le produit dans un endroit peu ventilé peut réduire sa durée de vie.

### **Sommaire**

#### **Informations générales**

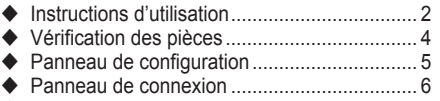

Présentation de la télécommande .................. 7

#### **Fonctionnement**

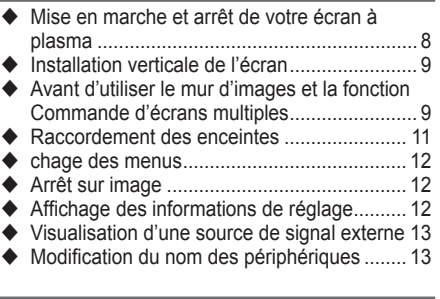

### **Réglage de l'image**

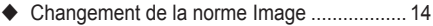

- ◆ Personnalisation des paramètres d'image .... 14
- Réglages des détails de l'image ...................... 15
- ◆ Sélection de la taille de l'image....................... 16
- ◆ Réduct. bruit num. / Couleur activée / DNIe / Movie Plus .................................................... 17

#### **Réglage du son**

Fonctions audio ............................................. 18

#### **Description des fonctions**

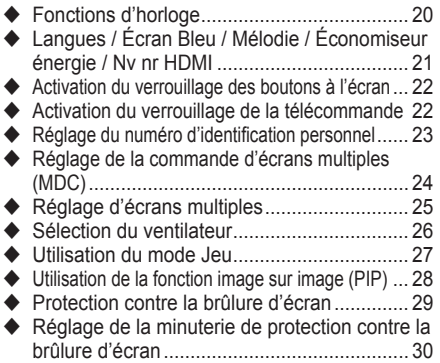

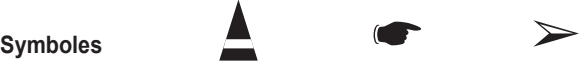

### **Ecran du PC**

- ◆ Configuration de votre logiciel PC (basée sur Windows XP) ................................................ 31
- Modes d'affichage ......................................... 32
- Réglage du PC .............................................. 33
- Branchement de l'ensemble PC Home cinéma 34

#### **Annexe**

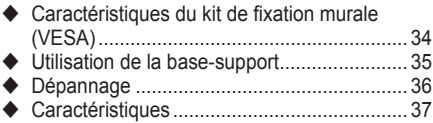

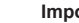

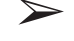

**Appuyez sur Important Remarque**

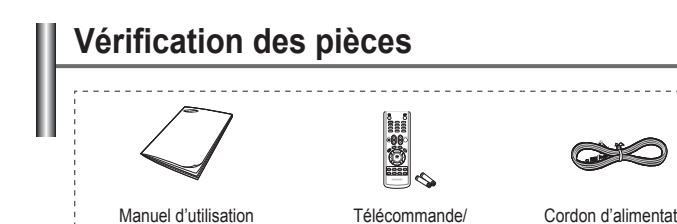

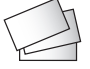

Cordon d'alimentation Carte de garantie/ Carte d'enregistrement/ (Non disponible dans tous les pays)

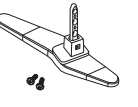

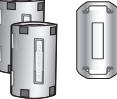

piles AAA

Base-support (2EA) / Vis (4EA) (PPM50M7F)

Tore magnétique **Cable PC** 

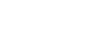

**Vendus séparément**

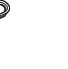

--------------------------------------------

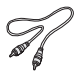

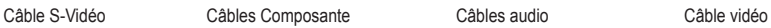

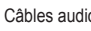

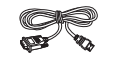

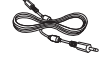

Câble HDMI/DVI Câble audio PC Câble HDMI

#### ➢ **Tore magnétique**

**(câble d'enceinte, Cordon d'alimentation)** Le blindage magnétique sert à protéger les câbles des interférences.

Lors de la connexion d'un câble, ouvrez le blindage magnétique et rabattez-le autour du câble près de la prise. câble d'enceinte Cordon

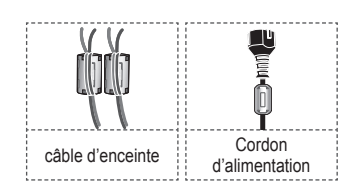

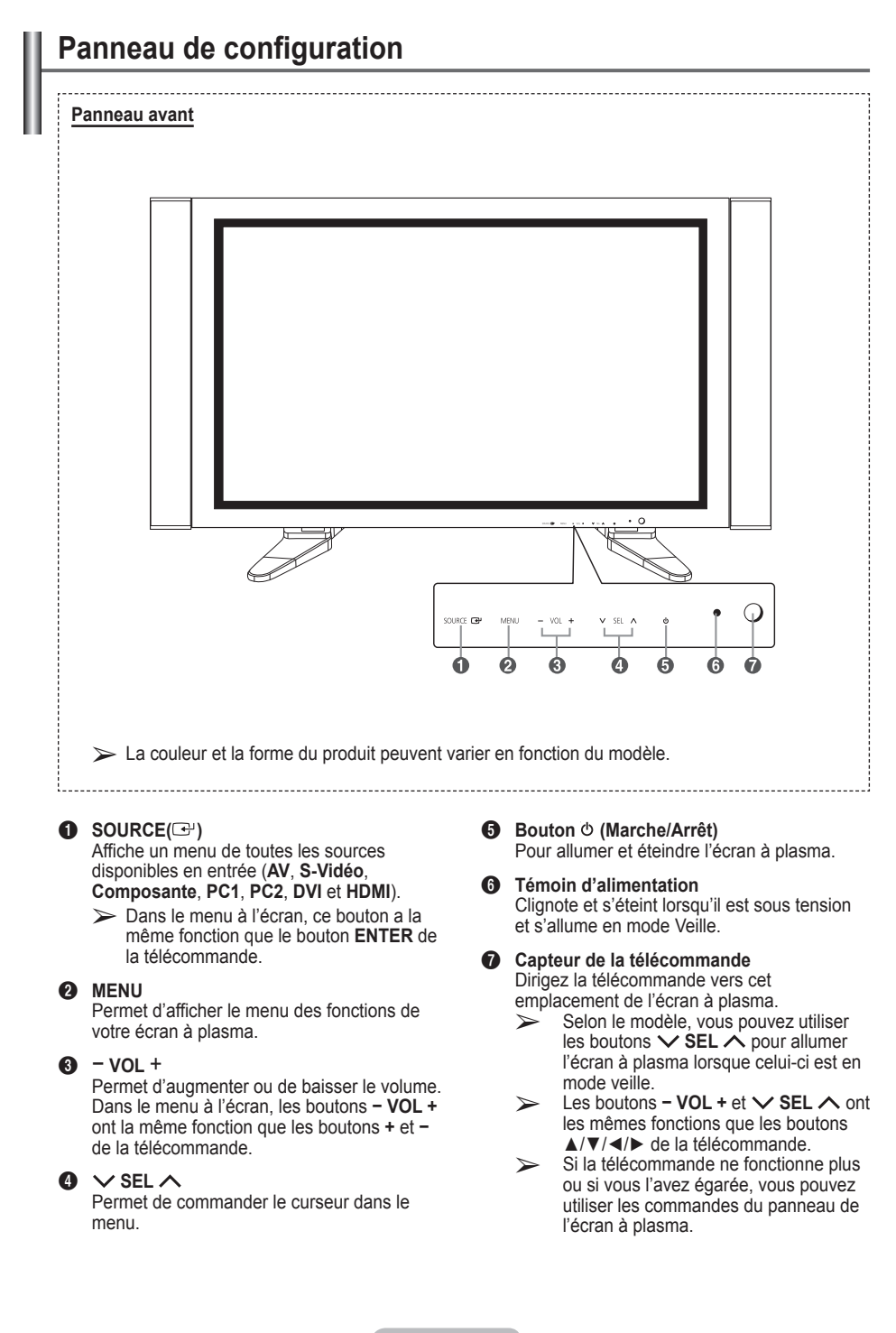

### **Panneau de connexion**

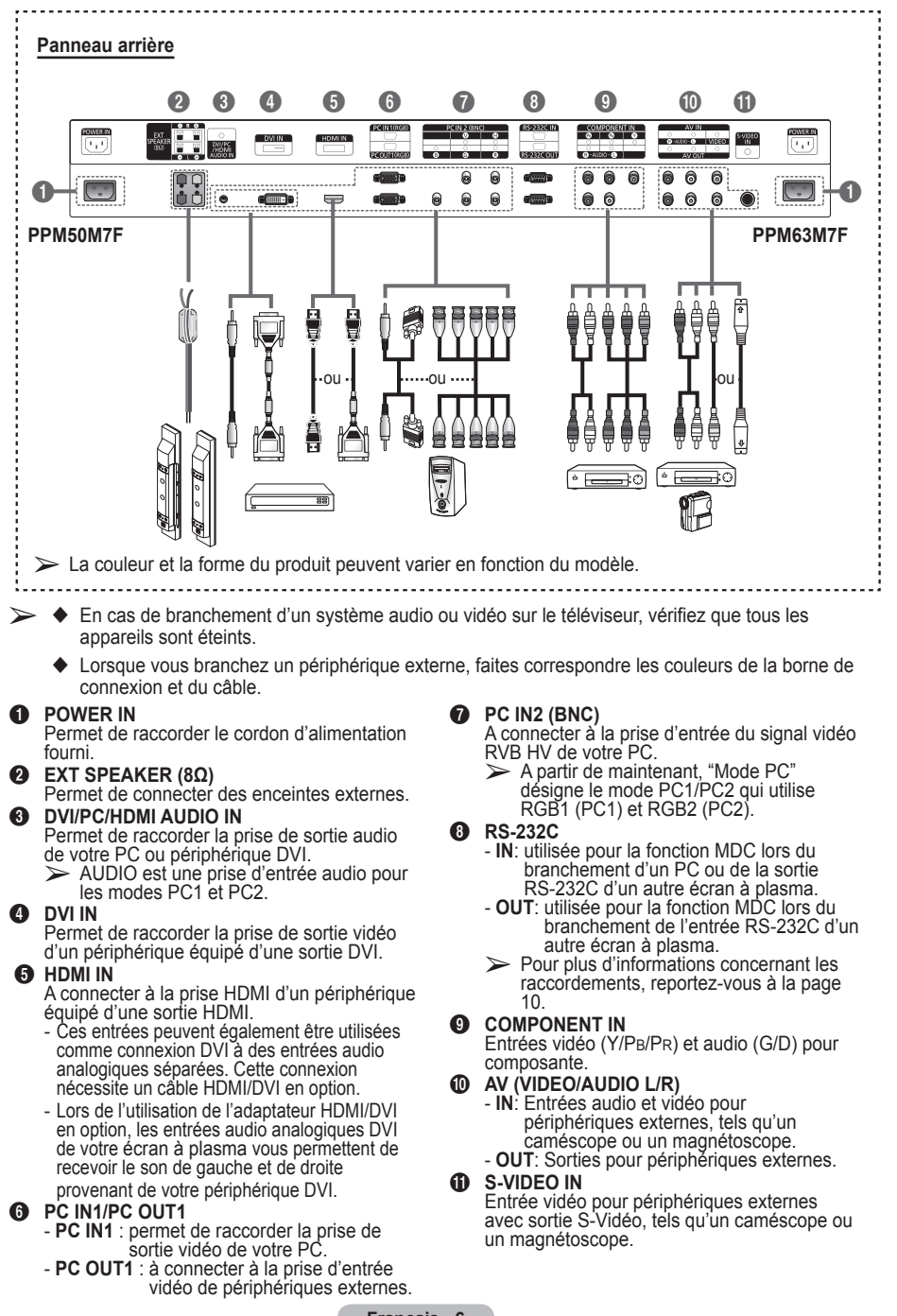

### **Présentation de la télécommande**

➢ Une lumière intense peut affecter le bon fonctionnement de la télécommande.

- **1** Ecran à plasma allumé (ON)
- <sup>2</sup> Sélection directe des canaux
- <sup>3</sup> Indisponible
- **4** Augmentation du volume
- **6** Suppression temporaire du son
- **6** Diminution du volume
- $\Omega$  Revient au menu précédent
- **8** Affichage du menu
- **9** Respectivement pour se déplacer jusqu'à l'option de menu requise/régler la valeur d'une option
- 0 Sélection de l'effet d'image
- **1** Réglage automatique en mode PC
- @ Fonctions PIP :
	- activation ou désactivation du mode PIP (PIP)
	- Sélection de la position de l'image secondaire (POSITION)
- $\bullet$  Ecran à plasma éteint (OFF)
- **1** Arrêt sur image
- **6** Canal suivant
- <sup>6</sup> Sélection de l'entrée externe
- $\bullet$  Canal précédent
- **1** Ecran d'information
- **<sup>1</sup>** Quitter tout affichage
- <sup>4</sup> Valider votre sélection (mémoriser ou entrer)
- **4** Sélection de l'effet sonore
- **2** Taille d'image
- <sup>2</sup> Commande d'écrans multiples
- **29** Sélection de l'effet d'écran (protection contre la brûlure)

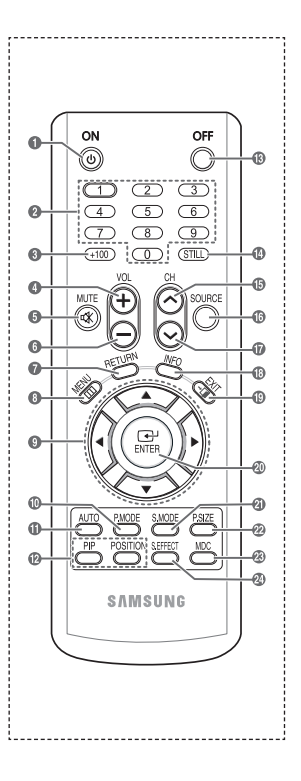

#### **Insertion des piles dans la télécommande**

- **1** Retirez le couvercle situé à l'arrière de la télécommande en exercant une pression sur le symbole  $($ **)** et en le tirant fermement vers le bas.
- **2** Placez deux piles AAA.
	- ➢ Assurez-vous de faire correspondre les bornes "**+**" et "**–**" des piles avec le schéma situé à l'intérieur du compartiment.
	- Ne mélangez pas les types de piles, par exemple une pile alcaline et une pile manganèse.
- **3** Replacez le couvercle en l'alignant avec la base de la télécommande et en exerçant une pression pour le remettre en place.
	- ➢ Retirez les piles et stockez-les dans un endroit frais et sec si vous n'utilisez pas la télécommande pendant longtemps. La télécommande peut être utilisée jusqu'à environ 7 mètres de l'écran à plasma. (Dans des conditions d'utilisation normale de l'écran à plasma, les piles durent environ un an.)
- $\triangleright$  Si la télécommande ne fonctionne pas, vérifiez les éléments suivants :
	- 1. L'écran à plasma est-il sous tension?
	- 2. Les bornes + et des piles ne sont-elles pas inversées?
	- 3. Les piles sont-elles déchargées?
	- 4. Le cordon d'alimentation est-il débranché ou y a-t-il une panne de courant?
	- 5. Une lampe fluorescente ou néon est-elle allumée à proximité?

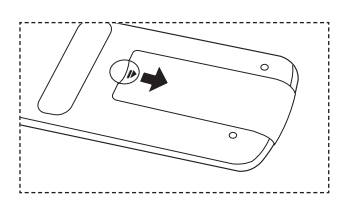

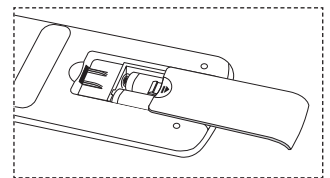

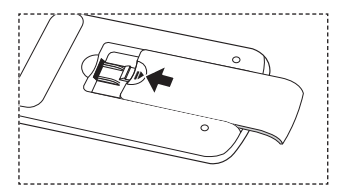

### **Mise en marche et arrêt de votre écran à plasma**

#### **Le câble secteur est fixé à l'arrière de l'écran à plasma.**

- **1** Branchez la prise mâle du câble secteur à une prise femelle appropriée.
	- ➢ La tension électrique principale est indiquée à l'arrière de l'écran à plasma et la fréquence est de 50 ou de 60 Hz.
- 2 Appuyez sur le bouton  $\Phi$  (marche/arrêt) situé sur la face avant de l'écran ou sur le bouton **ON** de la télécommande pour allumer l'écran à plasma.
- **3** Pour éteindre l'écran à plasma, appuyez sur le bouton  $\Phi$  (marche/arrêt) situé sur la face avant de l'écran à plasma ou sur le bouton **OFF** de la télécommande.

### **Installation verticale de l'écran**

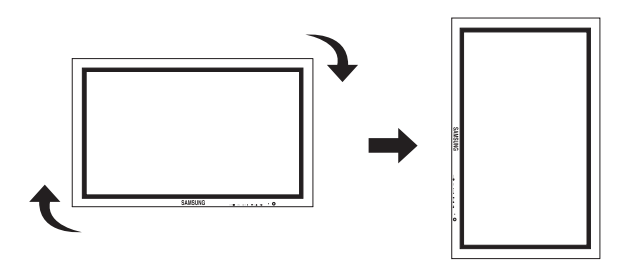

 **Samsung ne saurait être tenue pour responsable des dommages causés par l'installation du produit dans une position différente de celle indiquée ci-dessous.**

Vous pouvez installer l'écran à plasma verticalement. Dans ce cas, le ventilateur fonctionne automatiquement. Si vous souhaitez éteindre le ventilateur, positionnez l'écran à plasma horizontalement puis mettez le **Ventilateur** sur **Off** dans le menu **Fonctions**.

Utilisez le panneau d'applique murale uniquement pour une installation verticale. Positionnez le bas de l'écran à plasma de sorte que les boutons de menu soient situés à gauche en vue frontale.

### **Avant d'utiliser le mur d'images et la fonction Commande d'écrans multiples**

- **1** Créez un ID pour chaque écran à plasma avant de les installer les uns près des autres. Il peut se révéler difficile de créer des ID à partir de la télécommande avec des écrans à plasma installés les uns près des autres.
- **2** Pour plus de détails sur le fonctionnement et la configuration du mur d'images, reportez-vous à la section intitulée "Réglage d'écrans multiples", à la page 25.

**Exemple de la fonction du mur d'images 2x2**

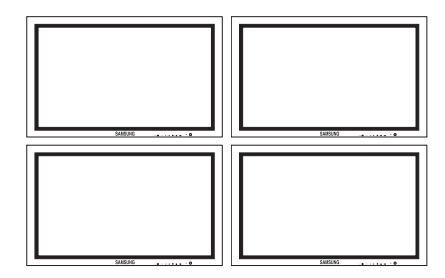

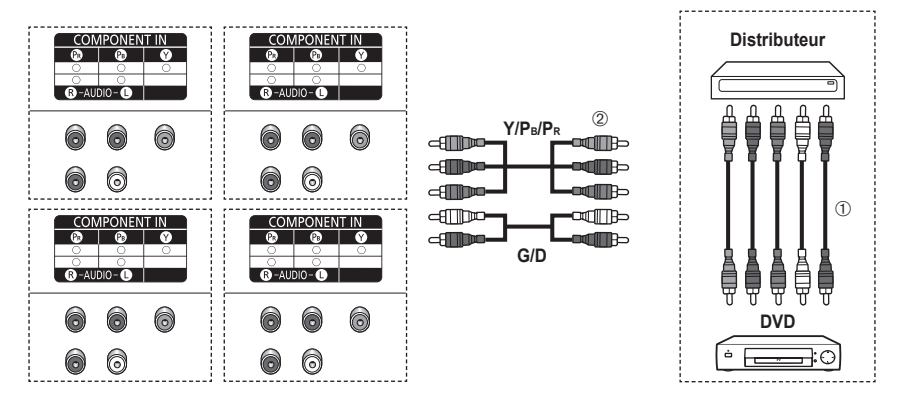

#### **Arrière de l'écran à plasma**

#### **Arrière de l'écran à plasma**

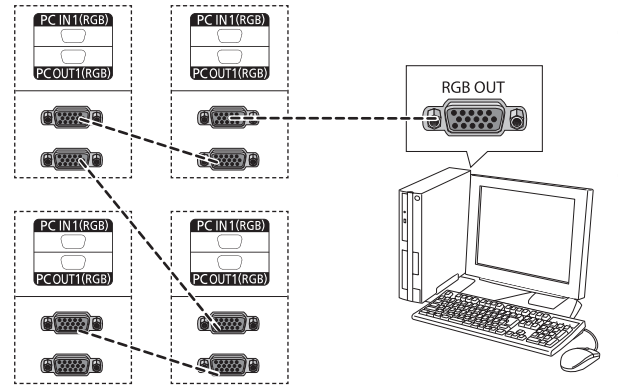

- ➀ Connectez le port d'entrée Composant du distributeur et le port de sortie Composant du périphérique qui prend en charge les interfaces Composant, telles que les lecteurs DVD grâce aux câbles vidéo et audio Composant.
- ➁ Connectez le port d'entrée Composant situé sur le panneau arrière de chaque écran plasma et le port de sortie Composant du distributeur grâce aux câbles vidéo et audio Composant. (Un distributeur possède plusieurs ports de sortie Composant.)

#### **Exemple de connexions pour la commande d'écrans multiples**

- Vous pouvez connecter une composante (Vidéo) sans distributeur, comme pour un PC.
	- Sélectionnez Entrée ID dans le menu. A l'aide des boutons numériques, saisissez l'ID pour le réglage de l'écran à plasma. La télécommande n'est active que pour l'écran à plasma que vous avez sélectionné.
	- Pour plus de détails sur la commande d'écrans multiples (MDC), reportez-vous à la section "Réglage de la commande d'écrans multiples", à la page 24.

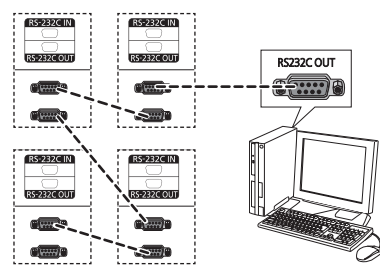

### **Raccordement des enceintes**

Les enceintes sont livrées en option. Vous devez les acheter séparément.

**1** Retirez les vis situées à l'arrière de l'écran à plasma.

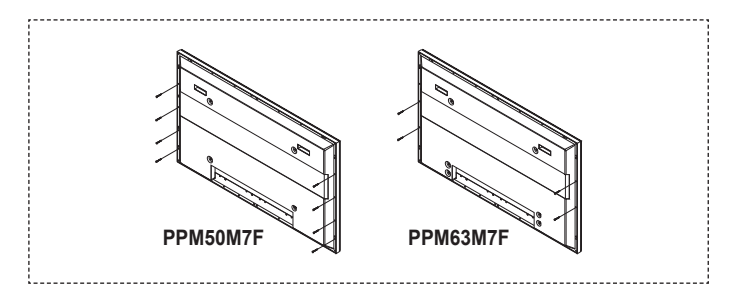

**2** Placez les deux crochets en "T" dans les orifices carrés situés à l'arrière de l'écran à plasma.

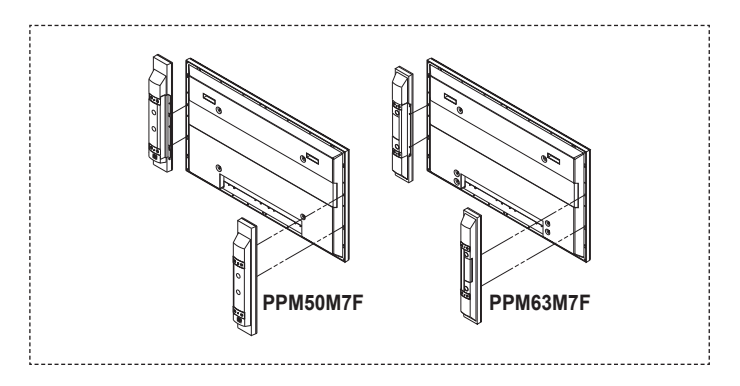

**3** Fixez le support d'enceintes sur l'écran à plasma à l'aide des vis précédemment retirées.

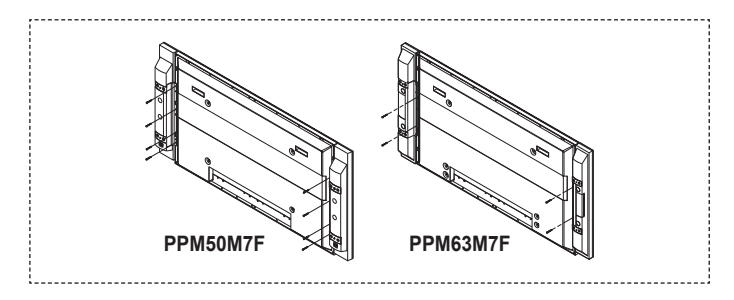

➢ Lorsque vous déplacez votre écran à plasma, DETACHEZ les enceintes au préalable. Dans le cas contraire, vous risqueriez d'endommager le support de fixation maintenant les enceintes et l'écran à plasma et de faire tomber ce dernier, avec les risques de dégâts et de blessures que cela comporte.

### **Affichage des menus**

- **1** Appuyez sur le bouton **MENU**. Le menu principal est affiché à l'écran. Sa partie gauche comporte cinq icônes : **Image**, **Son**, **Fonctions**, **Configuration** et **Entrée**.
- **2** Appuyez sur le bouton ▲ ou ▼ pour sélectionner l'une des icônes. Appuyez sur le bouton **ENTER** pour accéder aux sous-menus
- des icônes. **3** Appuyez sur le bouton ▲ ou ▼ pour vous déplacer dans le menu. Appuyez sur le bouton **ENTER** pour sélectionner les éléments d'un menu.
- **4** Appuyez sur le bouton ▲/▼/◄/► pour modifier les éléments sélectionnés. Appuyez sur le bouton **RETURN** pour revenir au menu précédent.
- **5** Appuyez sur le bouton **EXIT** pour quitter le menu.

#### **Image**  $\bullet$ **Mode : Dynamique Contraste 100** 100  $\odot$ **Luminosité 45 Netteté 75 Couleur 55**  $\Box$ **Teinte V** 50 **R** 50 **Nuance coul. : Froide1**  Ö **Réglages des détails Plus**  $\div$  Dépl. **Intro.**  $\circlearrowright$  Sort

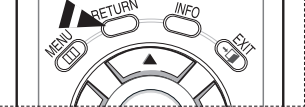

### **Arrêt sur image**

**Lorsque vous regardez une image animée, vous avez la possibilité de faire un arrêt sur image en appuyant simplement sur le bouton "STLL". Pour revenir en mode de visualisation normale, appuyez de nouveau sur ce bouton.**

➢ En mode PIP, la fonction Fixe sera appliquée simultanément à l'image principale et à l'image secondaire.

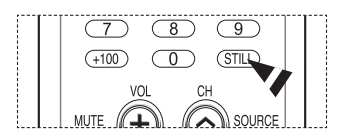

### **Affichage des informations de réglage**

➢ Vous pouvez visualiser l'état des paramètres sélectionnés en appuyant sur le bouton **INFO** de la télécommande.

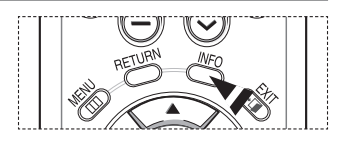

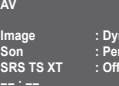

**Image : Dynamique Son : Personnel**

### **Visualisation d'une source de signal externe**

**Vous pouvez alterner la visualisation des signaux provenant des appareils branchés, tels qu'un magnétoscope, un lecteur de DVD, un décodeur ou un écran à plasma.**

- **1** Appuyez sur le bouton **MENU** pour afficher le menu.<br>**2** Appuyez sur le bouton ▲ ou ▼ pour sélectionner En
- **2** Appuyez sur le bouton ▲ ou ▼ pour sélectionner **Entrée**, puis appuyez sur le bouton **ENTER**.
- **3** Appuyez de nouveau sur le bouton **ENTER** pour sélectionner **Liste source**.
- **4** Appuyez sur le bouton ▲ ou ▼ pour sélectionner la source de signal désirée, puis appuyez sur le bouton **ENTER**. Sources de signal disponibles : **AV**, **S-Vidéo**, **Composante**, **PC1**, **PC2**, **DVI**, **HDMI**
	- $\triangleright$  Seuls les périphériques connectés peuvent être sélectionnés.
- ➢ Vous pouvez sélectionner ces options en appuyant sur le bouton **SOURCE** de la télécommande.
- ➢ Appuyez sur le bouton **INFO** de la télécommande pour afficher la source d'entrée actuelle.

### **Modification du nom des périphériques**

#### **Vous pouvez modifier le nom de la source externe.**

- **1** Appuyez sur le bouton **MENU** pour afficher le menu.
- **2** Appuyez sur le bouton ▲ ou ▼ pour sélectionner **Entrée**, puis appuyez sur le bouton **ENTER**.
- **3** Appuyez sur le bouton ▲ ou ▼ pour sélectionner **Entrer le nom**, puis appuyez sur le bouton **ENTER**.
- **4** Appuyez sur le bouton ▲ ou ▼ pour sélectionner la source externe à modifier, puis appuyez sur le bouton **ENTER**.
- **5** Sélectionnez le périphérique désiré en appuyant sur le bouton ▲ ou ▼, puis appuyez sur le bouton **ENTER**. Noms de périphérique disponibles: **Magnétoscope**, **DVD**, **D-VHS**, **Câble STB**, **HD STB**, **Satellite STB**, **Récepteur A/V**, **Récepteur DVD**, **Jeu**, **Caméscope**, **Combo DVD**, **DHR**, **PC**
- **6** Appuyez sur le bouton **EXIT** pour quitter le menu.

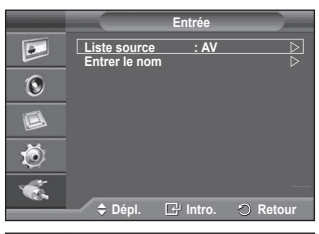

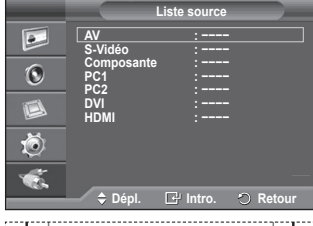

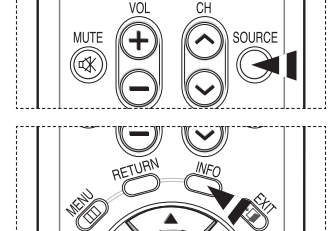

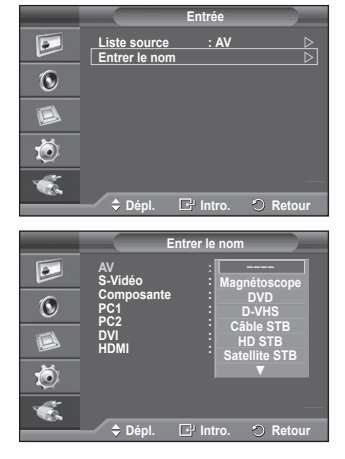

### **Changement de la norme Image**

**Vous pouvez sélectionner le type d'image qui correspond le mieux à vos exigences d'affichage.**

- **1** Appuyez sur le bouton **MENU** pour afficher le menu.
- **2** Appuyez sur le bouton **ENTER** pour sélectionner **Image**.
- **3** Appuyez à nouveau sur le bouton **ENTER** pour sélectionner **Mode**.
- **4** Sélectionnez le mode désiré en appuyant sur le bouton ▲ ou ▼, puis appuyez sur le bouton **ENTER**.

Modes disponibles: **Dynamique**, **Standard**, **Film**

- ➢ La valeur des paramètres peut varier en fonction de la source d'entrée (ex. : Vidéo, Composante, PC ou HDMI)
- **5** Appuyez sur le bouton **EXIT** pour quitter le menu.
- $\triangleright$   $\blacklozenge$  Pour regarder l'écran à plasma pendant la journée ou lorsque la pièce est très éclairée, sélectionnez **Dynamique**.
	- ◆ Sélectionnez **Standard** pour regarder l'écran à plasma dans des conditions normales.
	- Si vous regardez un film, sélectionnez **Film**.
- ➢ Vous pouvez sélectionner ces options en appuyant sur le bouton **P.MODE** de la télécommande.

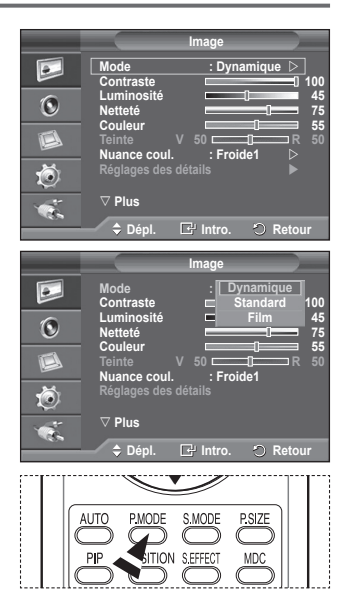

### **Personnalisation des paramètres d'image**

**Votre écran à plasma dispose de plusieurs options de réglage qui vous permettent de régler la qualité de l'image.**

- **1** Appuyez sur le bouton **MENU** pour afficher le menu.
- **2** Appuyez sur le bouton **ENTER** pour sélectionner **Image**.
- **3** Appuyez à nouveau sur le bouton **ENTER** pour sélectionner **Mode**.
- **4** Sélectionnez le mode désiré en appuyant sur le bouton ▲ ou ▼, puis appuyez sur le bouton **ENTER**.

Modes disponibles: **Dynamique**, **Standard**, **Film**

- **5** Sélectionnez l'option désirée en appuyant sur le bouton ▲ ou ▼, puis appuyez sur le bouton **ENTER**.
- **6** Lorsque vous êtes satisfait de la configuration, appuyez sur le bouton **ENTER**.
- **7** Appuyez sur le bouton **EXIT** pour quitter le menu.
- **Contraste Luminosité Netteté Couleur Teinte** ➢ En mode AV et S-Vidéo du système PAL, vous ne pouvez pas utiliser la fonction de Teinte.

**Contraste** – **Luminosité** – **Nuance coul.**: Mode PC Appuyez sur le bouton ◄ ou ► pour parvenir au réglage optimal.

- **Nuance de couleur**: **Froide2/Froide1/Normal/Chaude1/Chaude2**
	- ➢ Lorsque le mode Image est réglé sur **Dynamique** ou **Standard**, les valeurs **Chaude1** et **Chaude2** ne peuvent pas être sélectionnées.
- **Réinitialiser**: **Annuler/OK**

Choisissez **OK**. Vous pouvez réinitialiser la valeur par défaut des paramètres d'image.

➢ La fonction de réinitialisation concerne chaque mode d'image et chaque nuance de couleur.

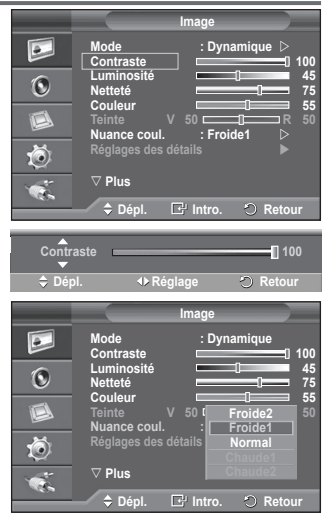

### **Réglages des détails de l'image**

#### **Vous pouvez configurer les réglages des détails de l'image.**

- **1** Appuyez sur le bouton **MENU** pour afficher le menu.
- **2** Appuyez sur le bouton **ENTER** pour sélectionner **Image**.
- **3** Appuyez sur le bouton ▲ ou ▼ pour sélectionner **Réglages des détails**, puis appuyez sur le bouton **ENTER**.
- **4** Sélectionnez l'option désirée en appuyant sur le bouton ▲ ou ▼, puis appuyez sur le bouton **ENTER**. Options disponibles: **Réglage du noir**, **Contraste dynam., Gamma**, **Équilibrage du blanc**, **Commande couleur**, **Amélioration des bords**, **Espace couleur**, **xvYCC**
- **5** Lorsque vous êtes satisfait de la configuration, appuyez sur le bouton **ENTER**.
- **6** Appuyez sur le bouton **EXIT** pour quitter le menu.
- ➢ Lorsque le mode Image est réglé **Film** ou **Standard**, les **Réglages des détails** peuvent être sélectionnés.
- ➢ Si **DNIe** est défini sur **Off** ou **Démo**, les **Réglages des détails** ne peuvent pas être sélectionnés lorsque le mode Image est défini sur le mode **Standard**.
- **Réglage du noir**: **Off/Basse/Moyen/Haute** Vous pouvez directement choisir le niveau de noir sur l'écran pour régler la profondeur de l'écran.
- **Contraste dynam.**: **Off/Basse/Moyen/Haute** Vous pouvez régler le contraste de l'écran pour obtenir un contraste optimal.

#### ◆ Gamma:  $-3 \sim +3$

Vous pouvez régler la luminosité moyenne des images. Appuyez sur le bouton ▲ ou ▼ pour parvenir au réglage optimal.

 **Équilibrage du blanc**: **Décal.-R/Décal.-V/Décal.-B/Gain-R/Gain-V/Gain-B/Régler** Vous pouvez régler la température des couleurs pour que celles-ci soient plus naturelles.

**Décal.-R/Décal.-V/Décal.-B/Gain-R/Gain-V/Gain-B**: la modification des valeurs de réglage permet d'actualiser l'écran que vous venez de retoucher. Sélectionnez l'option désirée en appuyant sur le bouton ▲ ou ▼, puis appuyez sur le bouton **ENTER**.

Appuyez sur le bouton ▲ ou ▼ pour parvenir au réglage optimal.

**Régler**: l'équilibrage du blanc réglé précédemment est ramené à sa valeur par défaut.

#### **Commande couleur**: **Rose/Vert/Bleu/Blanc/Régler**

Ces réglages peuvent être effectués en fonction de vos préférences personnelles.

**Rose/Vert/Bleu/Blanc**: la modification des valeurs de réglage permet d'actualiser l'écran que vous venez de retoucher.

Sélectionnez l'option désirée en appuyant sur le bouton ▲ ou ▼, puis appuyez sur le bouton **ENTER**.

Appuyez sur le bouton ▲ ou ▼ pour parvenir au réglage optimal.

➢ Lors de l'utilisation de la fonction **Commande couleur**, l'image en cours est capturée et sert d'image fixe avant d'être affichée à l'écran.

**Régler**: les couleurs mises au point précédemment seront ramenées à leurs valeurs par défaut.

#### **Amélioration des bords**: **Off/On**

Vous pouvez faire ressortir la bordure des objets.

**Espace couleur**: **Auto/Large**

Vous pouvez régler l'espace de reproduction de couleur pour le signal d'entrée sur **Auto** ou **Large**.

#### **xvYCC: Off/On**

L'activation du mode xvYCC augmente les détails et l'espace de couleur lorsque vous regardez des films depuis un périphérique externe (ex. : Lecteur DVD) connecté sur l'entrée HDMI ou aux prises d'entrée de composante. Vous devez définir le mode Image sur Film pour bénéficier de cette fonction.

➢ La fonction **xvYCC** n'est accessible qu'en mode Composante ou HDMI.

➢ Si la fonction **xvYCC** est active, la fonction **PIP** ne peut pas être sélectionnée.

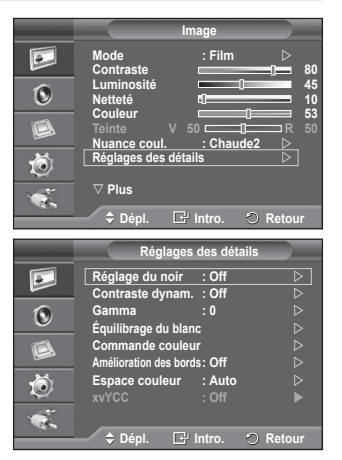

### **Sélection de la taille de l'image**

#### **Vous pouvez sélectionner la taille d'image qui correspond le mieux à vos besoins d'affichage.**

- **1** Appuyez sur le bouton **MENU** pour afficher le menu.
- **2** Appuyez sur le bouton **ENTER** pour sélectionner **Image**.
- **3** Appuyez sur le bouton ▲ ou ▼ pour sélectionner **Format**, puis appuyez sur le bouton **ENTER**.
- **4** Sélectionnez l'option désirée en appuyant sur le bouton ▲ ou ▼, puis appuyez sur le bouton **ENTER**.

 Options disponibles: **16:9**, **Zoom large**, **Zoom**, **4:3**, **Numér. seul.**

- ◆ **16:9**: Règle l'image en mode large, c'est-à-dire en 16:9.
- ◆ **Zoom large:** Donnez à l'image une taille supérieure à 4:3. Déplacez l'affichage vers le haut ou le bas à l'aide du bouton ▲ ou ▼ après avoir sélectionné · en appuyant sur le bouton ► ou **ENTER**.
- ◆ **Zoom**: agrandit la taille de l'image sur l'écran dans le sens vertical.
- **4:3**: règle l'image en mode normal, c'est-à-dire en 4:3.
- **Numér. seul.**: affiche les scènes d'entrée lorsqu'elles sont sans coupure quand les signaux HDMI 720p, 1080i, 1080p servent d'entrée.
- $\triangleright$  En fonction des périphériques AV, avec la taille d'image HDMI Numérisation seule, l'écran peut être coupé ou une couleur spécifique peut apparaître à l'écran.
- **5** Appuyez sur le bouton **EXIT** pour quitter le menu.

**Image**  $\boxed{\bullet}$ △ Plus<br>Format **Format : 4 : 3 Réduct. bruit num. : Off**   $\ddot{\text{o}}$ **Couleur activée : On DNIe : On**  I. **Movie Plus : On Régler : OK**  茴 Ċ. **Dépl. Intro. Retour Format**  $\boxed{\bullet}$ **16 : 9 Zoom large**  $\ddot{\odot}$ **Zoom 4 : 3 Numér. seul.**  $\Box$ 荷  $\bullet$ .

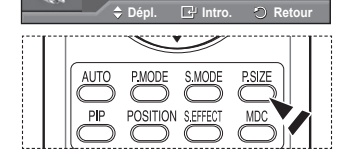

- ➢ Vous pouvez modifier le format de l'image en appuyant sur le bouton **P.SIZE** de votre télécommande.
- $\triangleright$  Les options de format de l'image peuvent varier en fonction de la source d'entrée.
- ➢ Les éléments disponibles peuvent varier en fonction du mode sélectionné.
- $\triangleright$  En mode PC ou DVI, seuls les modes 16:9 & 4:3 peuvent être sélectionnés.

#### **Positionnement et dimensionnement de l'écran à l'aide du zoom**

- Le redimensionnement de l'image à l'aide de la fonction **Zoom** permet de positionner et de dimensionner l'image vers le haut ou le bas en utilisant le bouton ▲ ou ▼.
- Déplacez l'affichage vers le haut ou le bas à l'aide du bouton < ou ► après avoir sélectionné · en appuyant sur le bouton ▲ ou ▼.
- Redimensionnez l'affichage verticalement à l'aide du bouton ◀ ou ▶ après avoir sélectionné · en appuyant sur le bouton ▲ ou ▼.

### **Réduct. bruit num. / Couleur activée / DNIe / Movie Plus**

- **1** Appuyez sur le bouton **MENU** pour afficher le menu.
- **2** Appuyez sur le bouton **ENTER** pour sélectionner **Image**.
- **3** Sélectionnez l'option désirée en appuyant sur le bouton ▲ ou ▼, puis appuyez sur le bouton **ENTER**. Options disponibles: **Réduct. bruit num.**, **Couleur activée**,
	- **DNIe, Movie Plus**
- **4** Lorsque vous êtes satisfait de la configuration, appuyez sur le bouton **ENTER**.
- **5** Appuyez sur le bouton **EXIT** pour quitter le menu.

#### **Réduct. bruit num.**: **Off/Basse/Moyen/Haute/Auto**

Si le signal reçu par l'écran à plasma est faible, vous pouvez activer cette fonction pour réduire les images statiques ou fantômes qui pourraient apparaître à l'écran.

#### **Couleur activée**: **Off/On**

Si vous activez cette option, la couleur du ciel ou du gazon sera plus intense et plus claire et donnera une image plus nette à l'écran.

➢ Cette fonction n'est pas disponible en mode **PC**.

➢ Cette fonction est disponible en mode **Dynamique**.

#### **DNIe**: **Off/Démo/On**

Afin d'offrir une grande qualité d'image, cet écran à plasma est doté de la fonction DNIe. Si vous définissez l'option DNIe sur On, la fonction DNIe sera activée à l'écran. Lorsque vous activez le mode Démo de la fonction DNIe, une image normale et une image avec la fonction DNIe appliquée s'affichent à l'écran à des fins de démonstration. Cette fonction vous permet de constater la différence de qualité d'affichage.

➢ **DNIeTM** (**D**igital **N**atural **I**mage **e**ngine)

Cette fonction vous offre une image plus détaillée tout en permettant une réduction de bruit 3D et une amélioration des détails, des contrastes et des blancs. Le nouvel algorithme de compensation d'images vous offre une image plus lumineuse, plus claire et plus détaillée. La technologie DNIeTM adaptera tous les signaux à votre vue et ce, quels qu'ils soient.

➢ Cette fonction n'est pas disponible en mode **PC**.

➢ Lorsque le mode d'image est défini sur **Film**, la fonction **DNIe** ne peut pas être sélectionnée.

#### **Movie Plus**: **Off/On**

Vous pourrez apprécier des images plus naturelles et des textes plus nets et ce, même dans les scènes rapides.

- ➢ Cette fonction n'est pas prise en charge dans les modes Zoom large, Zoom et Numér. seul..
- ➢ Dans Movie Plus, les modes HDMI (1080p), PC et DVI sont désactivés.

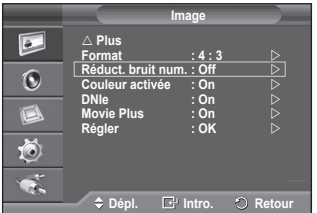

### **Fonctions audio**

- **1** Appuyez sur le bouton **MENU** pour afficher le menu.<br>**2** Appuyez sur le bouton ▲ ou ▼ pour sélectionner So
- **2** Appuyez sur le bouton ▲ ou ▼ pour sélectionner **Son**, puis appuyez sur le bouton **ENTER**.
- **3** Sélectionnez l'option désirée en appuyant sur le bouton ▲ ou ▼, puis appuyez sur le bouton **ENTER**. Options disponibles: **Mode**, **Égaliseur**, **SRS TS XT, Volume auto**, **Sourdine int.**, **Sélect. son**, **Régler**
- **4** Lorsque vous êtes satisfait de la configuration, appuyez sur le bouton **ENTER**.
- **5** Appuyez sur le bouton **EXIT** pour quitter le menu.
- **Mode**: **Standard/Musique/Film/Parole/Personnel** Vous pouvez sélectionner le type d'effet sonore souhaité lorsque vous regardez un programme donné.
	- ➢ Sélectionnez **Standard** pour appliquer les réglages standard de l'écran à plasma.
		- Sélectionnez **Musique** lorsque vous regardez une vidéo musicale ou un concert.
		- Sélectionnez **Film** lorsque vous regardez des films.
		- **◆** Sélectionnez **Parole** quand vous regardez une émission comprenant essentiellement des dialogues (par exemple, le journal télévisé).
		- Sélectionnez **Personnel** pour revenir automatiquement à vos paramètres personnalisés.
	- ➢ Vous pouvez sélectionner ces options en appuyant simplement sur le bouton **S.MODE** de la télécommande.
- **Égaliseur**: **Balance/100Hz/300Hz/1kHz/3kHz/10kHz** L'écran à plasma dispose de plusieurs paramètres qui vous permettent de régler la qualité du son.
	- ➢ **Réglage de la balance audio D/G** : permet de régler la balance du son des enceintes D/G.
		- **Réglage de la bande passante (100Hz, 300Hz, 1kHz, 3kHz, 10kHz)** : permet de régler le niveau de fréquences de la bande passante.
	- $\triangleright$  Si vous modifiez de quelque façon que ce soit ces paramètres, la norme son bascule automatiquement sur **Personnel**.

#### **SRS TS XT**: **Off/On**

Le TruSurround XT est une technologie SRS brevetée qui remédie au problème de la lecture du contenu d'un disque multicanal 5,1 sur deux haut-parleurs. Le TurSurround produit un son surround virtuel fascinant au moyen de n'importe quel système de lecture à deux haut-parleurs, dont les enceintes internes de l'écran à plasma.

Il s'adapte parfaitement à tous les formats multicanaux.

➢ TruSurround XT, SRS et le symbole sont des marques déposées de SRS Labs, Inc. La technologie TruSurround XT est protégée par la licence de SRS Labs, Inc.

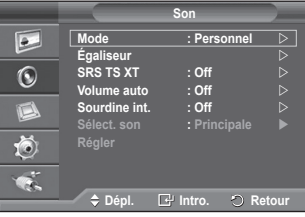

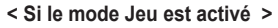

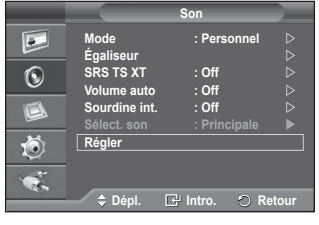

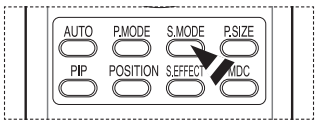

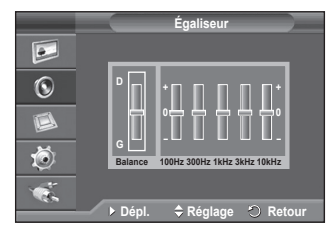

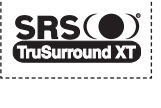

#### **Volume auto**: **Off/On**

Chaque station d'émission possède ses propres conditions de signal et il n'est donc pas facile de régler le volume chaque fois que vous changez de chaîne. Cette fonction vous permet de régler automatiquement le volume du canal désiré en réduisant la puissance sonore lorsque le signal de modulation est élevé ou en augmentant la puissance sonore lorsque le signal de modulation est faible.

#### **Sourdine int.**: **Off/On**

Pour entendre le son par l'intermédiaire d'enceintes séparées, désactivez l'amplificateur interne. ➢ Les boutons **VOL <sup>+</sup>**, **VOL -**, **S.MODE** et **MUTE** ne fonctionnent pas quand la fonction Silence interne est activée.

#### **Sélect. son**: **Principale/Secondaire**

Lorsque la fonction PIP est activée, vous pouvez écouter le son accompagnant l'image secondaire (PIP).

- **Principale**: pour écouter le son accompagnant l'image principale.
- − **Secondaire**: pour écouter le son accompagnant l'image secondaire.

#### **←** Régler

Si le **Mode Jeu** est **On** (à la page 27), la fonction Régler son est activée. Sélectionner la fonction **Régler** après avoir réglé l'égaliseur permet de rétablir ses paramètres par défaut.

### **Fonctions d'horloge**

- **1** Appuyez sur le bouton **MENU** pour afficher le menu.<br>**2** Appuyez sur le bouton ▲ ou ▼ pour sélectionner
- **2** Appuyez sur le bouton ▲ ou ▼ pour sélectionner **Configuration** puis appuyez sur le bouton **ENTER**.
- **3** Appuyez sur le bouton ▲ ou ▼ pour sélectionner **Heure**, puis appuyez sur le bouton **ENTER**.
- **4** Sélectionnez l'option désirée en appuyant sur le bouton ▲ ou ▼, puis appuyez sur le bouton **ENTER**. Options disponibles: **Réglage Horloge**, **Mise en veille**, **Minuterie 1**, **Minuterie 2**, **Minuterie 3**
- **5** Lorsque vous êtes satisfait de la configuration, appuyez sur le bouton **ENTER**.
- **6** Appuyez sur le bouton **EXIT** pour quitter le menu.

#### **Réglage Horloge**

Vous pouvez régler l'horloge de l'écran à plasma de sorte que l'heure actuelle s'affiche lorsque vous appuyez sur le bouton **INFO** de la télécommande. Vous devez également régler l'heure si vous souhaitez utiliser les minuteries On et Off automatiques.

- − Appuyez sur le bouton ◄ ou ► pour sélectionner les éléments suivants: **Mois, Jour, Année, Heure** ou **Minute**. Réglez ces éléments en appuyant sur le bouton ▲ ou ▼.
- ➢ Vous pouvez définir les **Mois**, **Jour**, **Année**, **Heure** et **Minute** directement en utilisant le pavé numérique de la télécommande.
- ➢ En cas de coupure de courant ou si l'écran est déconnecté de l'alimentation, les réglages de l'horloge seront perdus.

#### **Mise en veille**

Vous pouvez sélectionner une durée (entre 30 et 180minutes) à l'issue de laquelle l'écran à plasma passe automatiquement en mode veille.

− Sélectionnez l'intervalle prédéfini (**Off**, **30**, **60**, **90**, **120**, **150**, **180**) avant la mise en veille en appuyant sur le bouton ▲ or ▼.

#### **Minuterie 1 / Minuterie 2 / Minuterie 3**

Vous pouvez régler les minuteries de mise sous/hors tension de sorte que l'écran à plasma soit mis sous/hors tension à l'heure que vous aurez sélectionnée.

☛ Vous devez préalablement régler l'horloge.

− Appuyez sur le bouton ◄ ou ► pour sélectionner l'élément désiré ci-dessous.

Appuyez sur le bouton ▲ ou ▼ pour valider le réglage.

**Mise en marche**: sélectionnez les heures et les minutes et **Non/Oui**. (Pour activer la minuterie selon les réglages définis, sélectionnez Oui.)

**Arrêt**: Sélectionnez les heures et les minutes et **Non/Oui**. (Pour activer la minuterie selon les réglages définis, sélectionnez Oui.)

**Répéter**: Sélectionnez **Une fois**, **Tous les jours**, **Lundi-vendredi**, **Lundi-samedi**, ou **Sam. à dim.**. **Volume**: Sélectionnez le niveau de volume désiré.

**Source**: Sélectionnez le périphérique externe désiré.

➢ Vous pouvez régler les heures et les minutes directement à l'aide du pavé numérique de la télécommande.

#### ➢ **Mise hors tension automatique**

Lorsque vous réglez la minuterie sur On, votre écran à plasma s'éteint si aucune commande n'est activée dans les 3 heures qui suivent sa mise sous tension par la minuterie. Cette fonction est uniquement disponible lorsque la minuterie est On et empêche la surchauffe qui peut se produire lorsqu'un écran à plasma reste allumé trop longtemps.

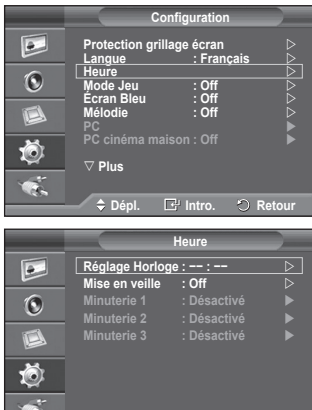

**Dépl. Intro. Retour**

### **Langues / Écran Bleu / Mélodie / Économiseur énergie / Nv nr HDMI**

- **1** Appuyez sur le bouton **MENU** pour afficher le menu.
- **2** Appuyez sur le bouton ▲ ou ▼ pour sélectionner **Configuration** puis appuyez sur le bouton **ENTER**.
- **3** Sélectionnez l'option désirée en appuyant sur le bouton ▲ ou ▼, puis appuyez sur le bouton **ENTER**.
- **4** Lorsque vous êtes satisfait de la configuration, appuyez sur le bouton **ENTER**.
- **5** Appuyez sur le bouton **EXIT** pour quitter le menu.
- **Langue**

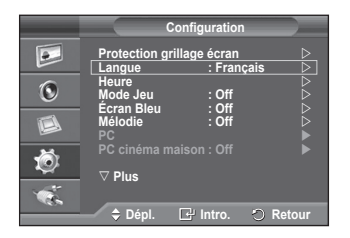

Cela varie selon les modèles. Lorsque vous utilisez l'écran à plasma pour la première fois, vous devez sélectionner la langue utilisée pour afficher les menus et les indications.

**Écran Bleu**: **Off/On**

Lorsque le signal est très faible ou inexistant, un écran bleu remplace automatiquement l'image brouillée. Si vous souhaitez continuer à voir une image de qualité médiocre, vous devez définir la fonction **Ecran bleu** sur **Off**

- **Mélodie**: **Off/Basse/Moyen/Haute** La mélodie de mise sous/hors tension de l'écran à plasma peut être ajustée.
- **Économiseur énergie**: **Off/Basse/Moyen/Haute** Cette fonction règle la luminosité en fonction des conditions d'éclairage.
	- **Off**: désactive le mode d'économie d'énergie.
	- **Basse**: fonctionne en mode standard, quel que soit l'éclairage ambiant.
	- **Moyen**: active le mode d'économie d'énergie moyen, quel que soit l'éclairage ambiant.
	- **Haute**: active le mode d'économie d'énergie maximale, quel que soit l'éclairage ambiant.

#### **Nv nr HDMI**: **Normal/Basse**

Cette fonction permet d'ajuster la qualité d'image si un problème de brûlure d'écran (apparence des niveaux de noir, contraste bas, faible niveau de couleur, etc.) survient avec l'entrée HDMI pour la gamme RVB limitée (16 à 235).

➢ Cette fonction n'est active que lorsque l'entrée externe se connecte à HDMI (signaux RGB).

### **Activation du verrouillage des boutons à l'écran**

**Cette fonctionnalité vous permet de verrouiller les boutons de façade de votre écran à plasma qui ne peuvent dès lors plus être activés à partir de la façade de l'écran à plasma. Ils peuvent toutefois être activés via la télécommande. Le verrouillage peut être annulé uniquement à partir de la télécommande. Il convient donc de la conserver hors de portée des utilisateurs non autorisés.**

- **1** Appuyez sur le bouton **MENU** pour afficher le menu.<br>**2** Appuyez sur le bouton ▲ ou ▼ pour sélectionner **Fo**
- **2** Appuyez sur le bouton ▲ ou ▼ pour sélectionner **Fonctions**, puis appuyez sur le bouton **ENTER**.
- **3** Appuyez sur le bouton **ENTER** pour sélectionner **Verrou de sécurité**.
- **4** Appuyez sur le bouton **ENTER** pour sélectionner **Clé de verrouillage**.
- **5** Sélectionnez **Off** ou **On** en appuyant sur le bouton ▲ ou ▼, puis appuyez sur le bouton **ENTER**.
- **6** Appuyez sur le bouton **EXIT** pour quitter le menu.

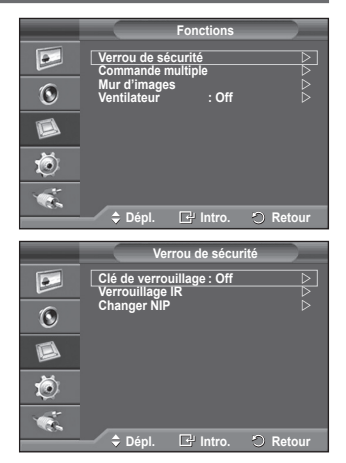

### **Activation du verrouillage de la télécommande**

**Cette fonctionnalité vous permet de verrouiller la télécommande qui ne peut dès lors plus être utilisée. Les fonctions de la télécommande peuvent toutefois être activées via les boutons de façade de l'écran à plasma.**

- **1** Appuyez sur le bouton **MENU** pour afficher le menu.
- **2** Appuyez sur le bouton ▲ ou ▼ pour sélectionner **Fonctions**, puis appuyez sur le bouton **ENTER**.
- **3** Appuyez sur le bouton **ENTER** pour sélectionner **Verrou de sécurité**.
- **4** Appuyez sur le bouton ▲ ou ▼ pour sélectionner **Verrouillage IR**, puis appuyez sur le bouton **ENTER**.
- **5** Appuyez sur le bouton **EXIT** pour quitter le menu.
- ➢ Lorsque le **Verrouillage IR** est défini sur **On**, les boutons de la télécommande ne répondent plus. Pour annuler le verrouillage de la télécommande, appuyez sur 0000 à l'aide des touches numériques de la télécommande. Ensuite, **Verrouillage IR : Off** est affiché à l'écran.
- $\triangleright$  Si vous appuyez trop rapidement sur les boutons de la télécommande, les entrées peuvent ne pas être reconnues. Laisser un intervalle d'environ deux (2) secondes entre chaque pression.

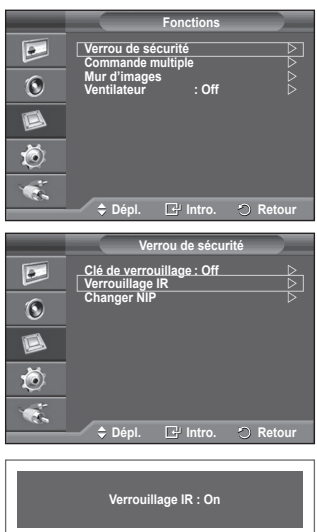

### **Réglage du numéro d'identification personnel**

**Cette fonctionnalité définit les restrictions de visualisation et empêche toute personne non autorisée d'accéder à votre écran à plasma grâce à un code NIP (Numéro d'Identification Personnel) composé de 4 chiffres.**

- **1** Appuyez sur le bouton **MENU** pour afficher le menu.<br>**2** Appuyez sur le bouton ▲ ou ▼ pour sélectionner **Fo**
- **2** Appuyez sur le bouton ▲ ou ▼ pour sélectionner **Fonctions**, puis appuyez sur le bouton **ENTER**.
- **3** Appuyez sur le bouton **ENTER** pour sélectionner **Verrou de sécurité**.
- **4** Appuyez sur le bouton ▲ ou ▼ pour sélectionner **Changer NIP**, puis appuyez sur le bouton **ENTER**.
- **5** Tapez les 4 chiffres de votre code à l'aide des touches numériques.
	- ➢ Le code NIP par défaut d'un nouvel écran à plasma est "0000".
- **6** Tapez les 4 chiffres de votre nouveau code à l'aide des touches numériques. Confirmez les 4 chiffres de votre nouveau code.
- **7** Appuyez sur le bouton **EXIT** pour quitter le menu.
- $\triangleright$  Si vous avez oublié le code NIP, appuyez sur les boutons de la télécommande dans l'ordre suivant afin de réinitialiser le code NIP sur 0-0-0-0: MUTE, 1, 8, 6.

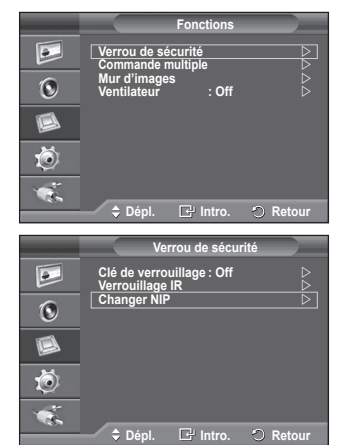

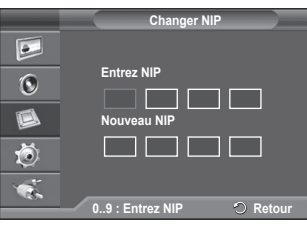

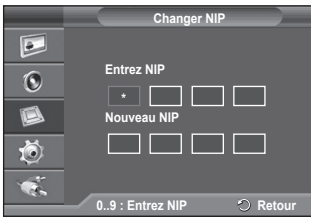

### **Réglage de la commande d'écrans multiples (MDC)**

#### **Cette fonction vous permet de contrôler aisément les écrans à plasma connectés au PC en leur attribuant des identités.**

- **1** Appuyez sur le bouton **MENU** pour afficher le menu.<br>**2** Appuyez sur le bouton ▲ ou ▼ pour sélectionner **Fo**
- **2** Appuyez sur le bouton ▲ ou ▼ pour sélectionner **Fonctions**, puis appuyez sur le bouton **ENTER**.
- **3** Appuyez sur le bouton ▲ ou ▼ pour sélectionner **Commande multiple**, puis appuyez sur le bouton **ENTER**.
- **4** Sélectionnez l'option désirée en appuyant sur le bouton ▲ ou ▼, puis appuyez sur le bouton **ENTER**. Options disponibles: **Config. ID(00~99)**, **Entrée ID**
- **5** Lorsque vous êtes satisfait de la configuration, appuyez sur le bouton **ENTER**.
	- ➢ Entrez le numéro d'entrée ID à l'aide des touches numériques..
	- ➢ Entrez le numéro de config. ID à l'aide des touches numériques.
- **6** Appuyez sur le bouton **EXIT** pour quitter le menu.
- ➢ Pour utiliser la fonction de commande multiple, il est nécessaire de régler PDP1 et PDP2 dans le mode Config. ID. Si vous entrez le numéro d'entrée ID de l'écran PDP1 alors que l'écran à plasma est en mode Entrée ID, seul PDP1 passe à l'écran Menu et vous pouvez utiliser la télécommande. A ce moment-là, PDP2 ne fonctionne pas avec la télécommande et affiche le mode veille du mode Entrée ID.
- ➢ Pour plus d'informations, reportez-vous au guide du programme MDC.
- ➢ Le programme MDC peut être téléchargé à partir du centre de téléchargement situé à l'adresse www.samsung.com.

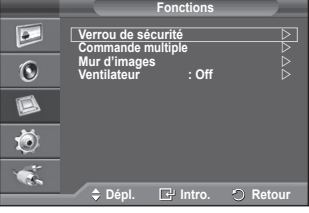

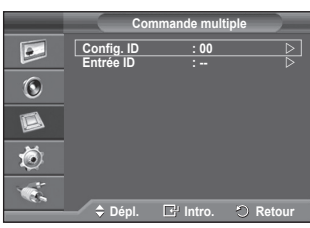

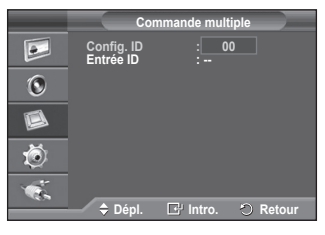

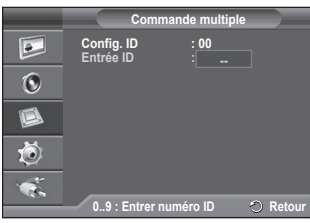

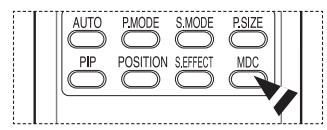

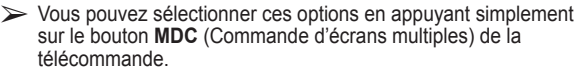

### **Réglage d'écrans multiples**

#### **Vous pouvez obtenir plusieurs effets d'affichage avec plusieurs écrans à plasma.**

- **1** Appuyez sur le bouton **MENU** pour afficher le menu.<br>**2** Appuyez sur le bouton ▲ ou ▼ pour sélectionner **Fo**
- **2** Appuyez sur le bouton ▲ ou ▼ pour sélectionner **Fonctions**, puis appuyez sur le bouton **ENTER**.
- **3** Appuyez sur le bouton ▲ ou ▼ pour sélectionner **Mur d'images**, puis appuyez sur le bouton **ENTER**.
- **4** Appuyez de nouveau sur le bouton **ENTER**.
- **5** Appuyez sur le bouton ▲ ou ▼ pour sélectionner **On**, puis appuyez sur le bouton **ENTER**.
- **6** Sélectionnez l'option désirée en appuyant sur le bouton ▲ ou ▼, puis appuyez sur le bouton **ENTER**. Options disponibles: **Format(Plein/Naturel), Division de l'écran**
- **Format:**

**Plein:** Cette option affiche intégralement des images individuelles sur plusieurs écrans à plasma, comme si seules les parties visualisables des écrans individuels faisaient partie d'un écran à plasma plus grand.

**Naturel:** cette option affiche des images individuelles sur plusieurs écrans à plasma, comme si les écrans individuels faisaient partie d'un écran à plasma plus grand. Ainsi, certaines parties sont manquantes sur les bords des écrans à plasma.

- **Division de l'écran: 2x2, 3x3, 4x4, 5x1, ou 1x5**
- **7** Appuyez sur le bouton **EXIT** pour quitter le menu.
- $\triangleright$  Les fonctions PIP et Format de l'image ne sont pas disponibles avec la fonction Mur d'images.

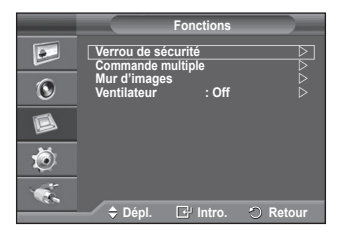

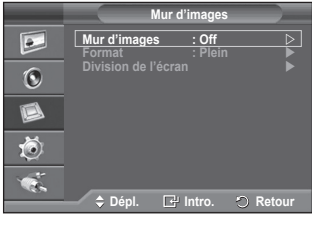

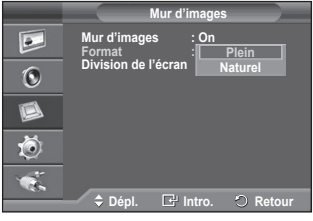

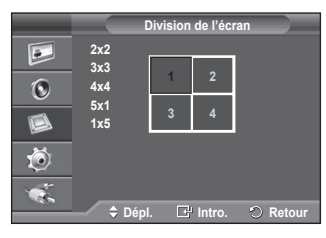

### **Sélection du ventilateur**

**Les ventilateurs internes de l'écran à plasma permettent de réduire la température au-dessus et à l'avant de l'écran à plasma. Pour réduire le bruit du ventilateur, arrêtez-le en le définissant sur Off. La température au-dessus et à l'avant de l'écran à plasma est susceptible d'augmenter lorsque celui-ci reste allumé pendant une période prolongée avec le ventilateur arrêté. L'écran à plasma fonctionnera cependant tout à fait normalement.**

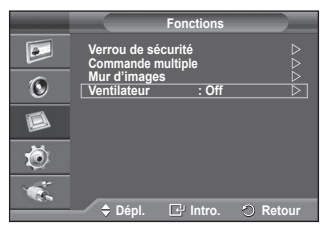

- **1** Appuyez sur le bouton **MENU** pour afficher le menu.<br>**2** Appuyez sur le bouton ▲ ou ▼ pour sélectionner Fo
- **2** Appuyez sur le bouton ▲ ou ▼ pour sélectionner **Fonctions**, puis appuyez sur le bouton **ENTER**.
- **3** Appuyez sur le bouton ▲ ou ▼ pour sélectionner **Ventilateur**, puis appuyez sur le bouton **ENTER**.
- **4** Sélectionnez **Off** ou **On** en appuyant sur le bouton ▲ ou ▼, puis appuyez sur le bouton **ENTER**.
- **5** Appuyez sur le bouton **EXIT** pour quitter le menu.
- ➢ Si votre écran à plasma est installé verticalement, le ventilateur fonctionne automatiquement.
- ➢ Le message **Vérif. Ventilateur** s'affiche si un problème survient au niveau du ventilateur.
- $\triangleright$  Il convient d'utiliser le ventilateur lorsque la température dépasse 35 degrés.

### **Utilisation du mode Jeu**

#### Si vous connectez une console de *ieu* PlayStation<sup>™</sup> ou **XboxTM, vous pouvez profiter d'une expérience ludique encore plus réaliste en sélectionnant le menu Jeu.**

- **1** Appuyez sur le bouton **MENU** pour afficher le menu.<br>**2** Appuyez sur le bouton ▲ or ▼ pour sélectionner
- **2** Appuyez sur le bouton ▲ or ▼ pour sélectionner **Configuration** puis appuyez sur le bouton **ENTER**.
- **3** Appuyez sur le bouton ▲ or ▼ pour sélectionner **Mode Jeu**, puis appuyez sur le bouton **ENTER**.
- **4** Sélectionnez **Off** ou **On** en appuyant sur le bouton ▲ or ▼, puis appuyez sur le bouton **ENTER**.
- **5** Appuyez sur le bouton **EXIT** pour quitter le menu.

#### ➢ **Restrictions du Mode Jeu (Avertissement)**

- ◆ Pour déconnecter la console de jeu et connecter un autre périphérique externe, définissez le mode Jeu sur Off.
- Si vous affichez le menu de l'écran à plasma en mode **Jeu**, l'écran tremble légèrement.
- La marque ( $\approx$ ) s'affiche à l'écran. Elle signifie que le mode Jeu est défini sur On avec la source sélectionnée.

#### ➢ **Si le mode Jeu est On**

- Le mode Image est automatiquement défini sur Standard. Les utilisateurs ne peuvent pas changer de mode.
- Le mode Son du menu Son est désactivé. Réglez le son à l'aide de l'égaliseur.
- La fonction Régler du menu Son est activée. Sélectionner la fonction Régler après avoir réglé l'égaliseur rétablit ses paramètres par défaut.
- ➢ Si l'image est de mauvaise qualité lorsqu'un périphérique externe est connecté à l'écran à plasma, vérifiez que le Mode Jeu est défini sur On. Définissez le Mode Jeu sur Off et connectez les périphériques externes.

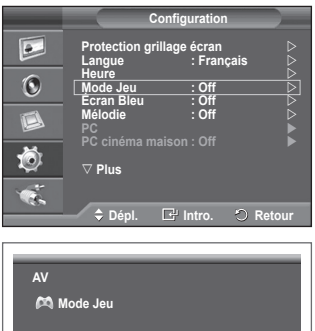

### **Affichage image dans l'image (PIP)**

**Vous pouvez afficher une image secondaire (provenant de périphériques externes audio/vidéo) dans l'image principale. De cette façon, vous pouvez afficher sur l'écran à plasma l'entrée vidéo de tout appareil branché tout en surveillant l'autre entrée vidéo.**

- **1** Appuyez sur le bouton **MENU** pour afficher le menu.<br>**2** Appuyez sur le bouton ▲ ou ▼ pour sélectionner
- **2** Appuyez sur le bouton ▲ ou ▼ pour sélectionner **Configuration** puis appuyez sur le bouton **ENTER**.
- **3** Appuyez sur le bouton ▲ ou ▼ pour sélectionner **ISI**, puis appuyez sur le bouton **ENTER**.
- **4** Sélectionnez l'option désirée en appuyant sur le bouton ▲ ou  $\blacktriangledown$  ,

puis appuyez sur le bouton **ENTER**. Options disponibles: **ISI(Off/On)**, **Position**

- **5** Lorsque vous êtes satisfait de la configuration, appuyez sur le bouton **ENTER**.
- **6** Appuyez sur le bouton **EXIT** pour quitter le menu.

#### **ISI**: **Off/On**

Vous pouvez activer ou désactiver la fonction PIP.

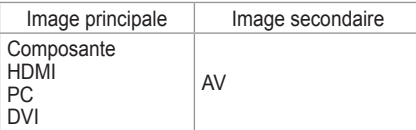

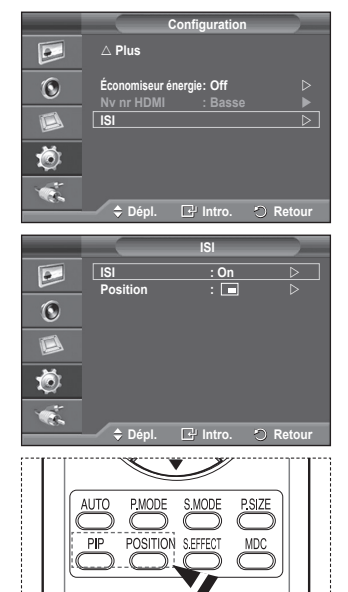

➢ Vous pouvez sélectionner ces options en appuyant sur le bouton **PIP** de la télécommande.

#### $\blacklozenge$  Position:  $\blacksquare$  /  $\blacksquare$  /  $\blacksquare$ Vous pouvez sélectionner la position de l'image secondaire.

### **Protection contre la brûlure d'écran**

**Pour réduire le risque de brûlure d'écran, cet écran est équipé d'une technologie de prévention des brûlures. Cette fonction permet de régler le mouvement de l'image de bas en haut (ligne verticale) et de gauche à droite (point horizontal). Le réglage de l'horloge permet de programmer en quelques minutes la durée séparant les mouvements de l'image.**

- **1** Appuyez sur le bouton **MENU** pour afficher le menu.<br>**2** Appuyez sur le bouton ▲ ou ▼ pour sélectionner
- **2** Appuyez sur le bouton ▲ ou ▼ pour sélectionner **Configuration** puis appuyez sur le bouton **ENTER**.
- **3** Appuyez de nouveau sur le bouton **ENTER** pour sélectionner **Protection grillage écran**.
- **4** Sélectionnez l'option désirée en appuyant sur le bouton ▲ ou ▼, puis appuyez sur le bouton **ENTER**. Options disponibles: **Déplac. Point**, **Entièr. Blanc**, **Motif du signal**, **Inverse**, **Minuterie**, **Bords gris**
- **5** Lorsque vous êtes satisfait de la configuration, appuyez sur le bouton **ENTER**.
- **6** Appuyez sur le bouton **EXIT** pour quitter le menu.
- ◆ **Déplac. Point**: Cette fonction permet de déplacer les pixels sur l'écran dans le sens vertical ou horizontal, afin d'éviter une image résiduelle sur l'écran.
	- − Définissez **Déplac. Point** sur **On** en appuyant sur le bouton ▲ ou ▼, puis appuyez sur le bouton **ENTER**.
	- − Sélectionnez l'option désirée en appuyant sur le bouton ▲ ou ▼, puis appuyez sur le bouton **ENTER**.
	- Options disponibles: **Point horiz.**, **Ligne verticale**, **Heure**  $\triangleright$  Conditions optimales pour la modification des pixels

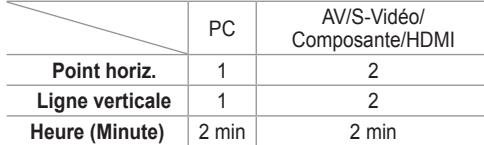

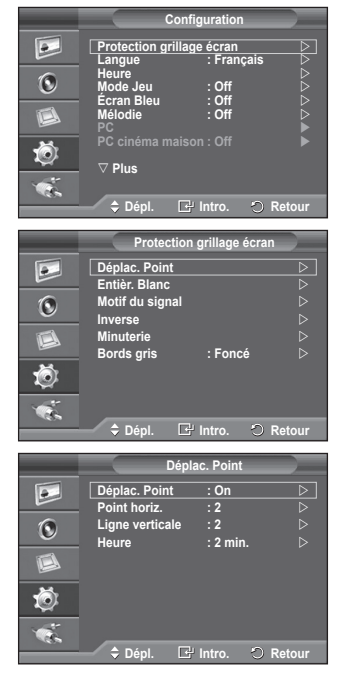

- ➢ La valeur de Déplac. Point peut changer selon le mode et la taille du moniteur (pouces).
- **Entièr. Blanc**: cette fonction aide à supprimer les images résiduelles à l'écran en modifiant la couleur des pixels pour les faire devenir blancs. Utilisez cette fonction lorsque des images résiduelles ou des symboles apparaissent à l'écran, particulièrement lorsque vous affichez une image fixe à l'écran longtemps.
- **Motif du signal**: Cette fonction aide à supprimer les images résiduelles à l'écran en déplaçant tous les pixels sur l'écran à plasma, selon un motif prédéfini. Utilisez cette fonction lorsque des images résiduelles ou des symboles apparaissent à l'écran, particulièrement lorsque vous affichez une image fixe à l'écran pendant longtemps.
- **Inverse**: cette fonction supprime les images résiduelles à l'écran lorsque l'écran à plasma est resté allumé pendant de longues périodes, en convertissant le signal d'entrée RVB en VBR. Par rapport aux fonctions Entièr. Blanc et Motif du signal, cette fonction peut réduire les brûlures lorsque vous regardez l'écran à plasma. L'utilisation de la fonction Inverse lorsque vous regardez l'écran à plasma permet d'inverser les couleurs à l'écran (ex. : les couleurs de ligne rouge peuvent être affichées comme les couleurs de ligne verte à l'écran).
- **Bords gris**: Si vous regardez l'écran à plasma dans un rapport d'écran 4:3, l'écran est protégé contre tout dommage grâce à l'ajustement de la balance du blanc sur les côtés gauche et droit. **Foncé**: Si le rapport d'écran est fixé à 4:3, les bords gauche et droit sont assombris. **Clair**: si le rapport d'écran est fixé à 4:3, les bords gauche et droit sont éclaircis.

➢ Pour supprimer les images résiduelles à l'écran, utilisez la fonction **Entièr. Blanc**, **Inverse** ou **Motif du signal**.

Bien que ces trois fonctions suppriment les images résiduelles à l'écran, **Motif du signal** est plus efficace.

- ➢ La fonction de suppression d'images résiduelles doit être exécutée pendant longtemps (environ une heure) pour supprimer efficacement les images résiduelles. Si l'image résiduelle n'est pas supprimée après l'exécution de cette fonction, répétez l'opération.
- ➢ Appuyez sur n'importe quel bouton de la télécommande pour annuler cette fonction.

### **Réglage de la minuterie de protection contre la brûlure d'écran**

**Vous pouvez régler la minuterie de protection contre la brûlure d'écran (heures, minutes). Si vous lancez l'opération pour éliminer toute image résiduelle, elle durera pendant toute la durée définie, puis s'arrêtera automatiquement.**

- **1** Appuyez sur le bouton **MENU** pour afficher le menu.
- **2** Appuyez sur le bouton ▲ ou ▼ pour sélectionner **Configuration** puis appuyez sur le bouton **ENTER**.
- **3** Appuyez de nouveau sur le bouton **ENTER** pour sélectionner **Protection grillage écran**.
- **4** Appuyez sur le bouton ▲ ou ▼ pour sélectionner **Minuterie**, puis appuyez sur le bouton **ENTER**.
- **5** Appuyez de nouveau sur le bouton **ENTER**.
- **6** Appuyez sur le bouton ▲ ou ▼ pour sélectionner **On**, puis appuyez sur le bouton **ENTER**.
- **7** Sélectionnez l'option désirée en appuyant sur le bouton ▲ ou ▼, puis appuyez sur le bouton **ENTER**.

Options disponibles: **Minuterie**, **Mode**, **Période**, **Heure**

- **Mode**: **Entièr. Blanc**, **Motif du signal**, **Inverse**
- **Période**: **Heure (1 à 24 heures)**
- **Heure**: **min. (1 à 30)**
- **8** Appuyez sur le bouton **EXIT** pour quitter le menu.

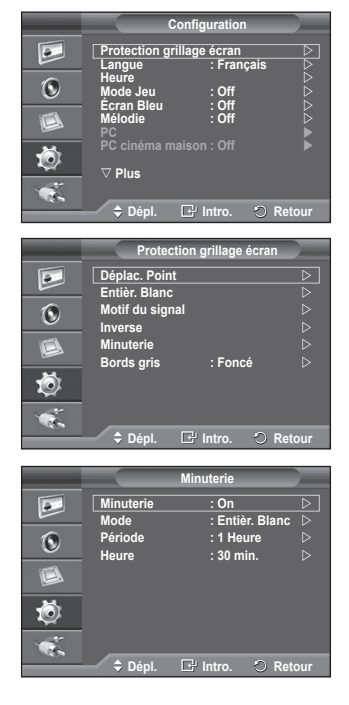

### **Configuration de votre logiciel PC (basée sur Windows XP)**

**Les paramètres d'affichage Windows indiqués ci-dessous sont ceux d'un ordinateur type. Toutefois, il se peut que les écrans réels de votre PC soient différents, en fonction de votre version de Windows et de votre carte vidéo. Cependant, même si les affichages diffèrent, les informations de configuration de base s'appliquent dans la plupart des cas. Dans le cas contraire, contactez le fabricant de votre ordinateur ou votre revendeur Samsung.**

- **1** A l'aide du bouton droit de la souris, cliquez sur le bureau Windows, puis sur **Properties**. L'écran **Display Properties** apparaît.
- **2** Cliquez sur l'onglet **Settings tab**, puis réglez le mode d'Affichage en vous reportant au tableau des modes d'affichage. Il est inutile de modifier les paramètres Couleurs.
- **3** Cliquez sur **Advanced**. Une nouvelle boîte de dialogue de configuration s'affiche.
- **4** Cliquez sur l'onglet **Monitor**, puis réglez la **Screen refresh rate** en vous reportant au tableau des modes d'affichage. Si vous le pouvez, réglez séparément la Fréquence verticale et la Fréquence horizontale au lieu de paramétrer la **Screen refresh rate**.

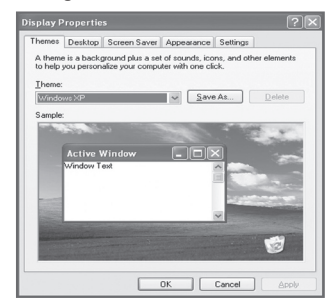

**5** Cliquez sur **OK** pour fermer la fenêtre, puis sur **OK** pour accéder à la fenêtre **Display Properties**. Il se peut alors que votre ordinateur redémarre automatiquement.

### **Modes d'affichage**

**La taille et la position de l'écran varient en fonction du type d'écran et de sa résolution. Les résolutions indiquées dans le tableau ci-dessous sont recommandées. (Toutes les résolutions entre les limites indiquées sont prises en charge)**

#### **Entrée D-Sub/DVI**

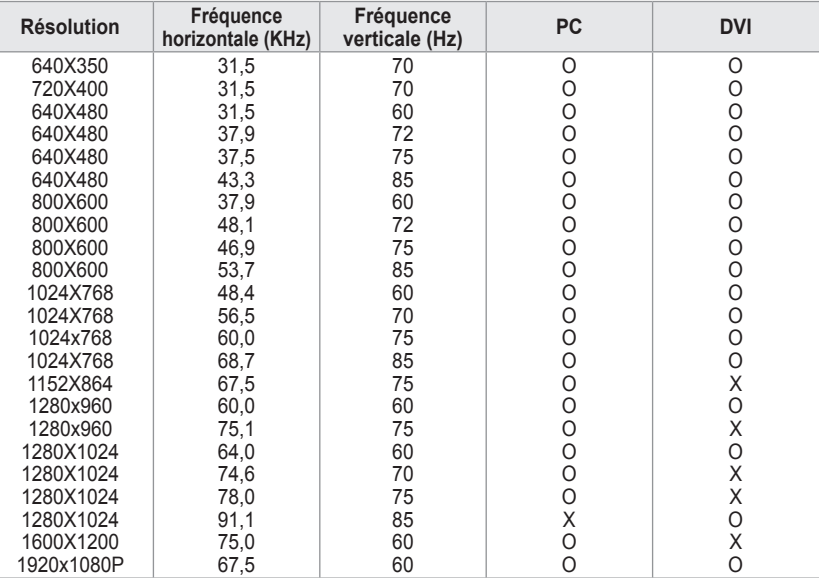

#### **Entrée HDMI**

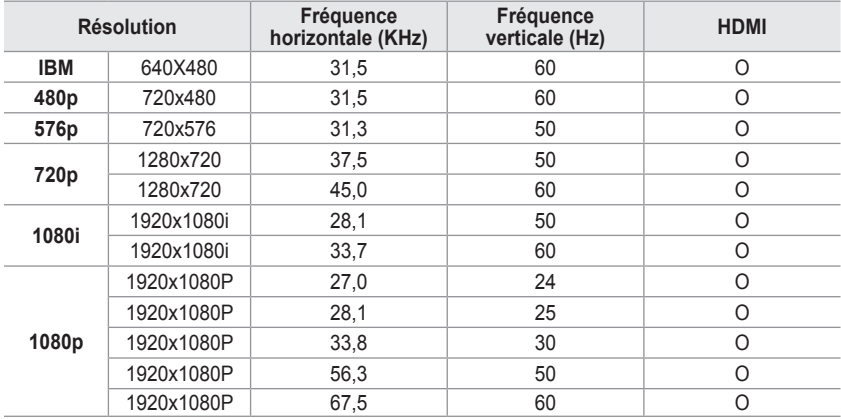

◆ Le mode entrelacé n'est pas pris en charge.

L'écran peut fonctionner de façon anormale si un format vidéo non standard est sélectionné.

◆ Les modes Séparé et Composite sont pris en charge. SOG (SVSV) n'est pas pris en charge.

HDMI est uniquement pris en charge pour les signaux DTV.

### **Réglage du PC**

- ➢ Préréglez le mode **PC** en utilisant le bouton **SOURCE**.
- **1** Appuyez sur le bouton **MENU** pour afficher le menu.<br>**2** Appuyez sur le bouton ▲ ou ▼ pour sélectionner
- **2** Appuyez sur le bouton ▲ ou ▼ pour sélectionner **Configuration** puis appuyez sur le bouton **ENTER**.
- **3** Appuyez sur le bouton ▲ ou ▼ pour sélectionner **PC**, puis appuyez sur le bouton **ENTER**.
- **4** Sélectionnez l'option désirée en appuyant sur le bouton ▲ ou ▼, puis appuyez sur le bouton **ENTER**. Options disponibles: **Verrouiller l'image**, **Position**, **Réglage Auto**, **Rétablir l'image**, **Zoom**
- **5** Lorsque vous êtes satisfait de la configuration, appuyez sur le bouton **ENTER**.
- **6** Appuyez sur le bouton **EXIT** pour quitter le menu.

#### **Verrouiller l'image**: **Grain/Affiné**

Lorsque vous réglez la qualité de l'image, l'objectif est d'éliminer ou de réduire les parasites visuels.

Si ces parasites ne sont pas éliminés uniquement avec une syntonisation fine, réglez la fréquence du mieux que vous pouvez (grain) puis effectuez à nouveau une syntonisation fine. Une fois les parasites réduits, réajustez l'image pour l'aligner au centre de l'écran.<br>1 Appuyez sur le b

- **1** Appuyez sur le bouton ▲ ou ▼ pour sélectionner **Grain**  ou **Affiné**, puis appuyez sur le bouton **ENTER**.
- **2** Appuyez sur le bouton ▲ ou ▼ pour régler la qualité de l'écran; il se peut que des bandes verticales apparaissent ou que l'image soit floue. Appuyez sur le bouton **ENTER**.

#### **Position**

Réglez la position de l'écran du PC si elle ne convient pas à l'écran à plasma.

**1** Réglez la position en appuyant sur le bouton ▲/▼/◄/►. **2** Appuyez sur le bouton **ENTER**.

#### **Réglage Auto**

Le réglage automatique permet à l'écran PC affiché sur le téléviseur d'être ajusté automatiquement en fonction du signal vidéo PC.

Les valeurs des paramètres Affiné, Grain et Position sont définies automatiquement.

#### **Rétablir l'image**

Vous pouvez ramener tous les réglages d'image à leur valeur par défaut.

#### **Zoom**: **Zoom/Position/Régler**

− **Zoom**: **0 - 1 - 2 - 3 - 4 - 5 - 6**

L'option **0** correspond à un écran normal. Plus le chiffre augmente, plus l'image à l'écran est agrandie.

Vous pouvez sélectionner les fonctions de position et de réinitialisation depuis les options 1 à 6. (Fonctions indisponibles avec l'option **0**.)

Si la fonction Zoom a été sélectionnée entre 1 et 6, la fonction Réglage Automatique n'est pas disponible

- − **Position**: Vous pouvez régler la position.
- − **Régler**: Les paramètres réglés précédemment seront réinitialisés à leur valeur par défaut.

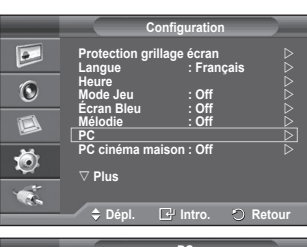

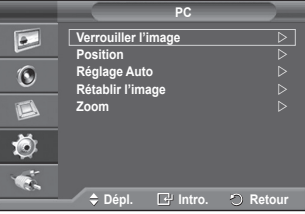

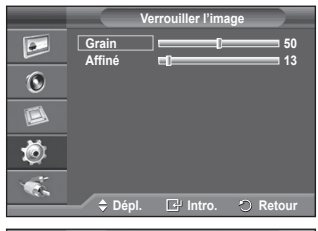

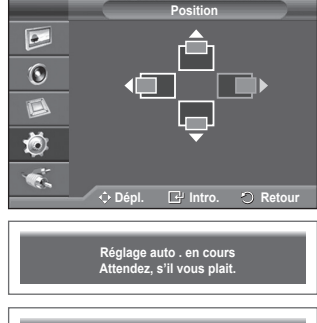

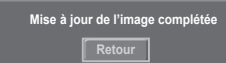

### **Branchement de l'ensemble PC Home cinéma**

➢ Préréglez le mode **PC** en utilisant le bouton **SOURCE**.

**Vous pouvez visualiser des images haute qualité en configurant les paramètres de l'écran en Mode PC. Si vous activez la fonction PC cinéma maison, vous pouvez configurer les paramètres DNIe et Réglages des détails (quand le mode Image est configuré sur Standard ou sur Film) comme dans le Mode PC.**

- **1** Appuyez sur le bouton **MENU** pour afficher le menu.
- **2** Appuyez sur le bouton ▲ ou ▼ pour sélectionner **Configuration** puis appuyez sur le bouton **ENTER**.
- **3** Appuyez sur le bouton ▲ ou ▼ pour sélectionner **PC cinéma maison**, puis appuyez sur le bouton **ENTER**.
- **4** Sélectionnez **Off** ou **On** en appuyant sur le bouton ▲ ou ▼, puis appuyez sur le bouton **ENTER**.
- **5** Appuyez sur le bouton **EXIT** pour quitter le menu.
- ➢ Cette fonction est uniquement disponible en mode **PC**.

### **Caractéristiques du kit de fixation murale (VESA)**

**Installez votre fixation murale sur un mur solide perpendiculaire au sol. Si vous souhaitez la fixer sur d'autres matériaux de construction, veuillez prendre contact avec votre revendeur le plus proche.**

**Si vous l'installez au plafond ou sur un mur non droit, elle peut tomber et occasionner des blessures corporelles graves.**

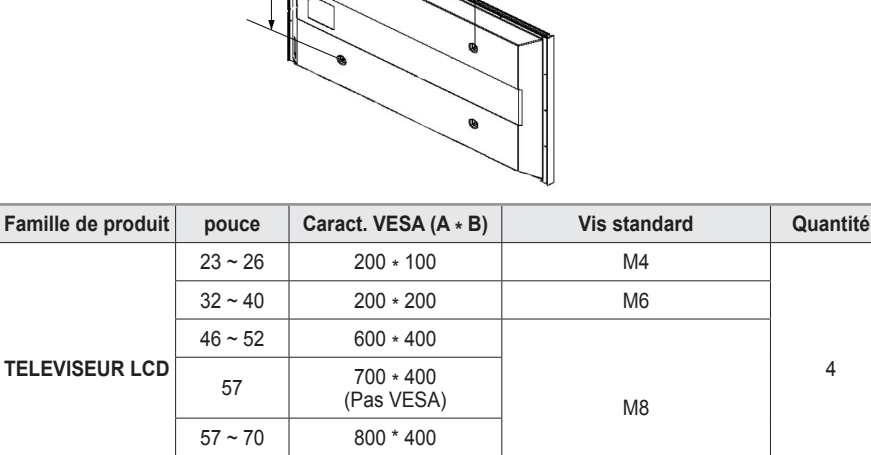

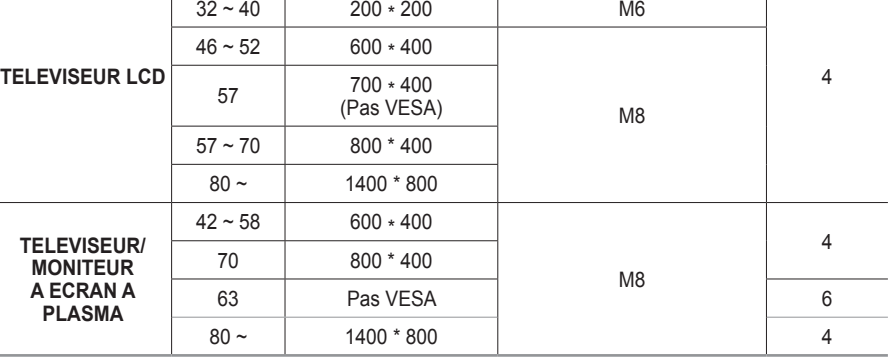

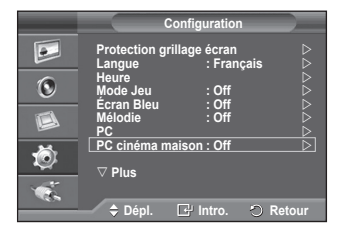

- ➢ Nous avons fourni les dimensions standard pour tous les kits de fixation murale, comme indiqué dans le tableau.
- ➢ Un manuel d'installation détaillé et toutes les pièces nécessaires au montage sont fournis avec le kit de fixation murale.
- $\triangleright$  N'utilisez pas de vis plus longues que la dimension standard, car elles pourraient endommager l'intérieur de l'écran à plasma.
- ➢ Pour les fixations murales non conformes aux caractéristiques des vis VESA standard, la longueur des vis peut varier, selon leurs caractéristiques.
- ➢ N'utilisez pas de vis non conformes aux caractéristiques des vis VESA standard. Ne serrez pas trop les vis : cela pourrait endommager le produit ou provoquer sa chute, entraînant des blessures corporelles. Samsung ne peut être tenue responsable de ce type d'accident.
- ➢ Samsung ne peut être tenue responsable de tout dommage au produit ou toute blessure corporelle dans le cas de l'utilisation d'une fixation murale non-VESA ou non spécifié, ni si l'utilisateur ne suit pas les instructions d'installation du produit.
- ➢ Nos modèles 57" et 63" ne sont pas conformes aux caractéristiques VESA. Vous devez par conséquent utiliser notre kit de fixation murale approprié pour ce modèle.
- $\triangleright$  Lors du montage. l'inclinaison de l'écran à plasma ne doit pas dépasser 15°.

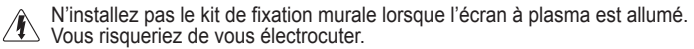

### **Utilisation de la base-support**

L'écran à plasma doit être soulevé par plusieurs personnes. Ne posez jamais l'écran à plasma sur le sol, car cela pourrait l'endommager. Conservez toujours l'écran en position verticale.

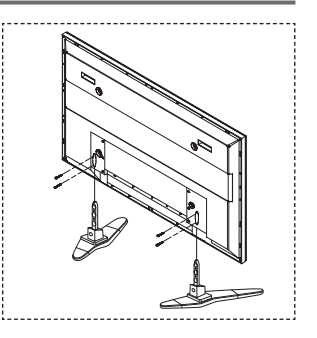

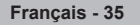

### **Dépannage**

**Avant de contacter le service après-vente Samsung, effectuez les vérifications élémentaires suivantes.**

**Si vous ne pouvez pas résoudre le problème en suivant les instructions ci-dessous, notez le modèle et le numéro de série de l'écran à plasma et contactez votre revendeur local.**

#### **Pas de son oupas d'image**

- Vérifiez que le cordon d'alimentation est branché à une prise secteur.
- Vérifiez que vous avez appuyé sur le bouton d'alimentation (Marche/Arrêt) de la façade du téléviseur ou sur le bouton **ON** de la télécommande.
- Vérifiez les paramètres de contraste et de luminosité.
- Vérifiez le volume.
- Vérifiez si **Silence interne** est défini sur **On**.

#### **Image normale, mais aucun son**

- ◆ Vérifiez le volume.
- Vérifiez si le bouton **MUTE** de la télécommande a été actionné.

#### **Aucune image ou image en noir et blanc**

◆ Réglez les paramètres de couleur.

#### **Interférence du son et de l'image**

- Essayez d'identifier l'appareil électrique affectant l'écran à plasma et déplacez-le.
- Branchez l'écran à plasma sur une autre prise secteur.

#### **Dysfonctionnements de la télécommande**

- Remplacez les piles de la télécommande.
- Nettoyez la partie supérieure de la télécommande (fenêtre de transmission).
- Assurez-vous que les pôles "+" et "-" des piles sont orientés correctement.
- Vérifiez si les piles ne sont pas déchargées.

#### **L'écran est noir et le témoin d'alimentation clignote à intervalle régulier.**

- Sur votre ordinateur, allez sur: Alimentation, Câble de signal.
- L'écran à plasma est en mode de gestion d'alimentation.
- Déplacez la souris de l'ordinateur ou appuyez sur une touche du clavier.<br>Sur votre appareil, allez sur (STB, DVD, etc) : Alimentation, Câble de signal.
- ◆ Sur votre appareil, allez sur (STB, DVD, etc) : Alimentation, Câble de signal.
- Appuyez sur le bouton Source du panneau ou de la télécommande.
- ◆ Eteignez puis rallumez l'écran à plasma.

#### **L'image endommagée apparaît dans le coin de l'écran.**

 Si **Numér. seul.** est sélectionné dans certains périphériques externes, l'image endommagée peut apparaître dans le coin de l'écran. Ce problème est provoqué par les périphériques externes et non par l'écran à plasma.

### **Caractéristiques**

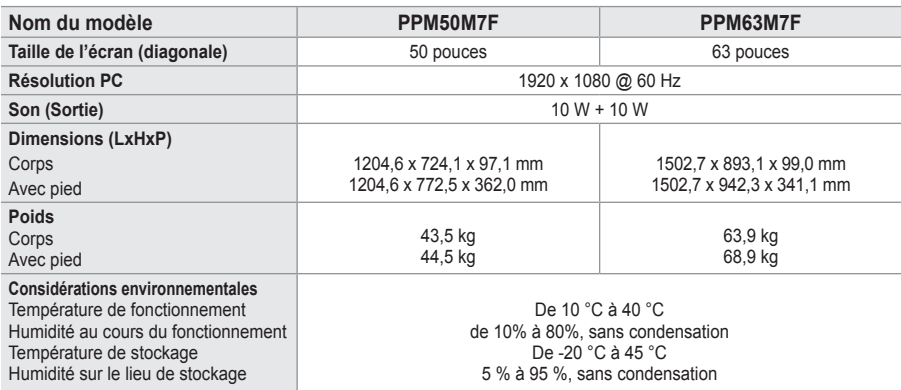

➢ Ce périphérique est un appareil numérique de classe B.

La conception et les spécifications sont susceptibles de changer sans avis préalable.

 Pour les caractéristiques d'alimentation et de consommation électrique, voir l'étiquette fixée au produit.

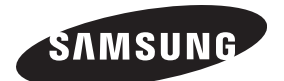

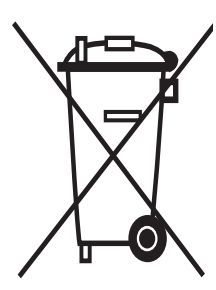

### **Comment éliminer ce produit**

(déchets d'équipements électriques et électroniques)

(Applicable dans les pays de l'Union Européen et aux autres pays européens disposant de systémes de collecte sélective)

Ce symbole sur le produit ou sa documentation indique qu'il ne doit pas être éliminé en fin de vie avec les autres déchets ménagers. L'élimination incontrôlée des déchets pouvant porter préjudice à l'environnement ou à la santé humaine, veuillez le séparer des autres types de déchets et le recycler de façon responsable. Vous favoriserez ainsi la réutilisation durable des ressources matérielles.

Les particuliers sont invités à contacter le distributeur leur ayant vendu le produit ou à se renseigner auprès de leur mairie pour savoir où et comment ils peuvent se débarrasser de ce produit afin qu'il soit recyclé en respectant l'environnement.

Les entreprises sont invitées à contacter leurs fournisseurs et à consulter les conditions de leur contrat de vente. Ce produit ne doit pas être éliminé avec les autres déchets commerciaux.